# **V90 Plus GNSS RTK System**<br> **V90 Plus GNSS RTK System**<br>
HI *YARGET*

**Hi-Target Surveying Instrument Co., Ltd.**<br>All Rights Reserved **All Rights Reserved Co., Ltd.**<br> **All Rights Reserved** 

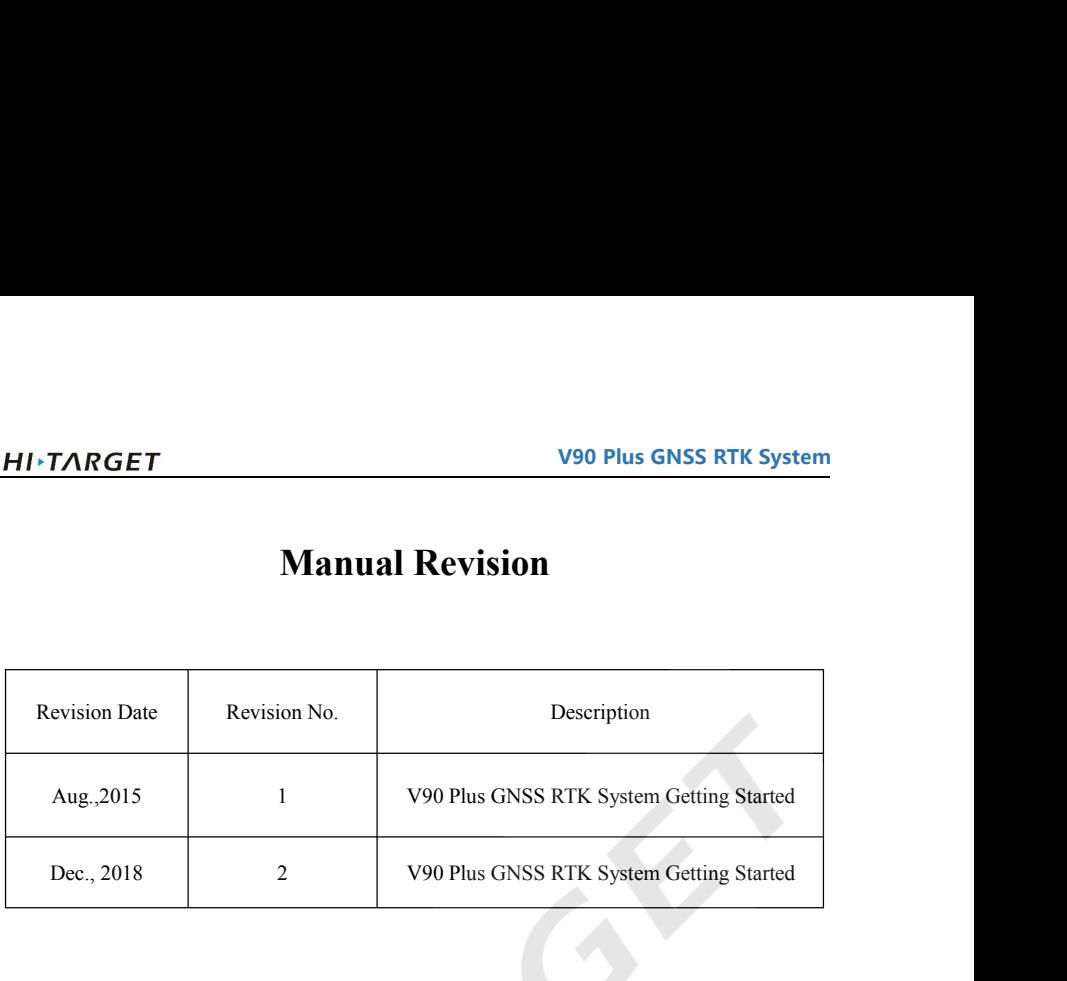

### **Contents**

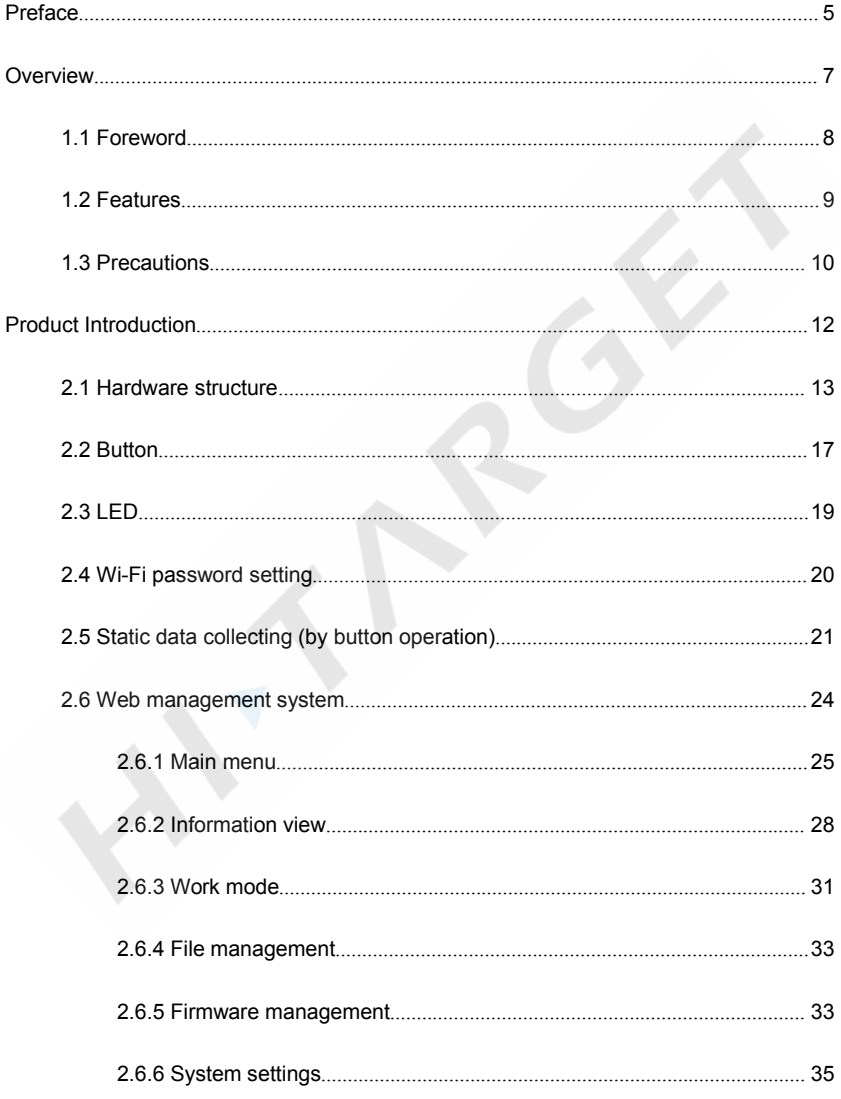

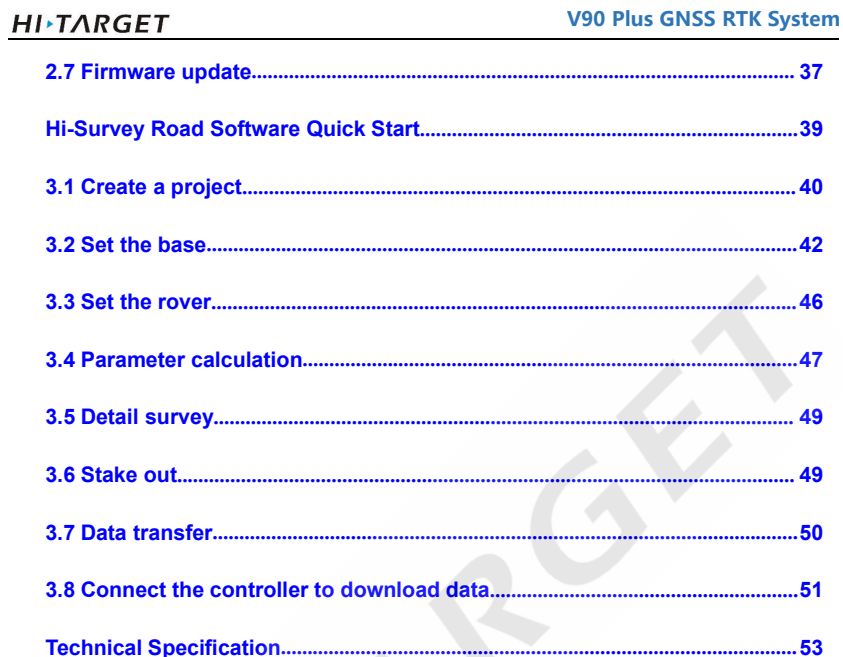

### <span id="page-4-0"></span>**Preface**

### **Introduction**

**WELTARGET**<br>
Welcome to the Hi-Target V90 Plus receiver. This introduction describes how to use this product.<br> **Experience Requirement** 

**Experience Requirement**<br> **Experience Requirement**<br>
In order to help you use Hi-Target series products better, Hi-T<br>
the instructions. If you are unfamiliar with the<br>
http://www.hi-target.com.cn/ **Introduction**<br>
Welcometo the Hi-Target V90 Plus receiver. This introduction describes how to use this product.<br> **Experience Requirement**<br>
In order to help you use Hi-Target series products better, Hi-Target suggests you **Preface**<br>**Introduction**<br>Welcome to the Hi-Target V90 Plus receiver. This introduction describes how to use this product.<br>**Experience Requirement**<br>In order to help you use Hi-Target series products better, Hi-Target sugges http://www.hi-target.com.cn/ Introduction<br>
Welcome to the Hi-Target V90 Plus receiver. This introduction de<br> **Experience Requirement**<br>
In order to help you use Hi-Target series products better, Hi-Tar<br>
the instructions. If you are unfamiliar with the<br> **Note:** The contents here are special operations, the contents here are special operations, and need your special attention.<br> **Note:** The contents here are special operations, and need your special attention.<br> **Note:** The Please Hi-Target series products better, Hi-Target sides.<br>
If you are unfamiliar with the products terred them carefully.<br>
The contents here are special operations, and need<br>
Please read them carefully.

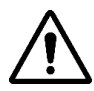

**afe use**<br> **Note**: The contents here are special operations, and need your special attention.<br>
Please read them carefully.<br> **Warning:** The contents here are very important. Wrong operation may damage<br>
the machine, lose dat Note: The contents here are special operations, and need your special attention.<br>
Please read them carefully.<br>
Warning: The contents here are very important. Wrong operation may damage<br>
the machine, lose data, break the sy

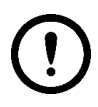

### **Exclusions**

Before using the product, please read these operating instructions carefully, they will help you to use it better.Hi-Target assumes no responsibility if you fail to operate the product according to the instructions, or operate it wrongly, due to misunderstanding the instructions.

Hi-Target is committed to constantly perfecting product functions and performance, improving service quality and we reserve the right to change these operating instructions without notice.

We have checked the contents of the instructions, the software and hardware, without eliminating

**V90 Plus GNSS RTK System HITARGET**<br> **V90 Plus GNSS RTK System**<br>
the possibility of error. The pictures in the operating instructions are for reference only. In case<br>
of non-conformity with products, the products shall prevail. **CONTIVIBLE TARGET**<br> **OF NOTE ASSEMALLY** WE product the operating instructions are for reference only. I<br>
of non-conformity with products, the products shall prevail.<br> **Technology and Service THET V90**<br>the possibility of error. The pictures in the operating instructions are to<br>f non-conformity with products, the products shall prevail.<br>**Technology and Service**<br>If you have any technical issues, please call Hi-T **IMPIARGET**<br>
V90 Plus GNSS RTK System<br>
the possibility of error. The pictures in the operating instructions are for reference only. In case<br>
of non-conformity with products, the products shall prevail.<br> **Technology and Ser Relevant Information**<br>**Relevant Information**<br>**Rechnology and Service**<br>**Relevant Information**<br>**Relevant Information**<br>**Relevant Information**<br>**Relevant Information**<br>**Relevant Information**<br>**Relevant Information**<br>**Proper Algeb** the possibility of error. The pictures in the operating instructions are for non-conformity with products, the products shall prevail.<br> **Technology and Service**<br>
If you have any technical issues, please call Hi-Target's te

1. **Technology and Service**<br>
1. **Following Hi-Target** and Hi-Target's technology department for help.<br> **Relevant Information**<br>
1. **Purchasing Hi-Target products:** you will find this manual in the instrument container to gu Technology and Service<br>If you have any technical issues, please call Hi-Target's tech<br>Relevant Information<br>You can obtain this introduction by:<br>1. Purchasing Hi-Target products: you will find this manual<br>you on operating 2. If you have any technical issues, please call Hi-Target's technology department for help.<br>
2. **Relevant Information**<br>
2. Logging Hi-Target products: you will find this manual in the instrument container to guide<br>
2. Lo **Relevant Information**<br>
You can obtain this introduction by:<br>
1. Purchasing Hi-Target products: you will find this manual is<br>
you on operating the instrument.<br>
2. Logging onto the Hi-Target official website, downloading<br> I. Purchasing Hi-Target products: you will find this manual in the instrument container to guide<br>you on operating the instrument.<br>2. Logging onto the Hi-Target official website, downloading the electronic version introdu you on operating the instrument.<br>
2. Logging onto the Hi-Target official website, downloading the electronic version introduct<br>
at *Partners* → *Partner center*.<br> **Advice**<br>
If you have any comments and suggestions for th

### **CHAPTER CHAPTER**

**1**

**2**

### <span id="page-6-0"></span>**Overview**

**Overview**<br>This Section Describes:<br>■ Foreword

- **Foreword**
- **Features**
- **Precautions**

**1.1 Foreword**<br>**1.1 Foreword**<br>V90 Plus is a new type of GNSS receiver by Hi-Target that is used for measurements<br>hi-tech, fully integrated design, the conveniently sized V90 Plus is one of the most<br>choices for any measurin V90 Plus GNSS RTK System<br>
1.1 Foreword<br>
V90 Plus is a new type of GNSS receiver by Hi-Target that is used for measurements. With a<br>
hi-tech, fully integrated design, the conveniently sized V90 Plus is one of the most flexi **HI-TARGET**<br> **1.1 FOREWORD**<br>
V90 Plus is a new type of GNSS receiver by Hi-Target that is used for measurements. With a<br>
hi-tech, fully integrated design, the conveniently sized V90 Plus is one of the most flexible<br>
choice **CHECHOICE 1990 Plus GNSS RTK System**<br> **CHECHOICE 1.1 FOREWOTC 1.1**<br>
1.1 **FOREWOTC 1.1**<br>
1.1 **FOREWOTC 1.1**<br>
1.1 **FOREWOTC 1.1**<br>
1.1 **FOREWOTC 1.1**<br>
1.1 **FOREWOTC 1.1**<br>
1.1 **FOREWOTC 1.1**<br>
1.1 **FOREWOTC 1.1**<br>
1.1 **FOREWOTC 1.1 FOREWORD**<br> **1.1 FOREWORD**<br>
1.1 TO TEWORD<br>
1.1 TO TEWORD<br>
1.1 TO TEWORD<br>
1.1 TO TEWORD<br>
1.1 TO TEWORD<br>
1.1 TO TEWORD<br>
1.1 TO TEWORD<br>
1.1 To TENS TO THE SURVEY TO THE SURVEY TO PUBLICATE OF THE ANDER STATE TO A<br>
1.1 The **1.1 Foreword**<br>V90 Plus is a new type of GNSS receiver by Hi-Target that is used for measurements. With a<br>hi-tech, fully integrated design, the conveniently sized V90 Plus is one of the most flexible<br>choices for any measur V90 Plus is a new type of GNSS receiver by Hi-Target that is used for measurements. With a hi-tech, fully integrated design, the conveniently sized V90 Plus is one of the most flexible choices for any measuring task. It ha V90 Plus is a new type of GNSS receiver by Hi-Target that is used for measurements. With a hi-tech, fully integrated design, the conveniently sized V90 Plus is one of the most flexible choices for any measuring task. It ha hi-tech, fully integrated design, the conveniently sized V90 Plus is one of choices for any measuring task. It has a built-in Linux 3.2.0 operating smultiple smart applications, such as tilt surveying, electronic bubble ca ant applications, such as tilt surveying, electronic bubble calibration, NFC and voice<br>
EDs enable you to monitor satellite tracking, radio reception, the data logging status,<br>
18. and power. The product's Bluetooth wirele

<span id="page-7-0"></span>EDs enable you to monitor satellite tracking, radio reception, the data logging status,<br>
is, and power. The product's Bluetooth wireless technology provides cable-free<br>
tions between the receiver and controller. The V90 Pl is, and power. The product's Bluetooth wireless technology provides cable-free<br>tions between the receiver and controller. The V90 Plus GNSS system provides<br>with industry-leading GNSS solutions.<br>Warning: The instructions do itions between the receiver and controller. The V90 Plus GNSS system provides<br>vith industry-leading GNSS solutions.<br>Warning: The instructions do not provide a standard configuration. The articles<br>within the box can be adju Warning: The instructions do not provide a standard configuration. The articles<br>within the box can be adjusted according to different user requirements. Suggestions<br>before using the machine: First, check whether the produc **Warning**: The instructions do not provide a standard configuration. The articles within the box can be adjusted according to different user requirements. Suggestions before using the machine: First, check whether the prod Warning: The instructions do not provide a standard configuration. The articles within the box can be adjusted according to different user requirements. Suggestions before using the machine: First, check whether the produc

### **1.2 Features**<br> **1.2 Features**<br>
Small and lightweight<br>
Only weighs 950g<br>
Measurements: Diameter 153mm x Height 83mm<br>
Multi-constellation tracking **HITARGET<br>1.2 Features<br>• Small and lightweight<br>Only weighs 950g<br>Measurements: Diameter 153mm x Height 83mm 1.2 Features<br>• Small and lightweight<br>• Small and lightweight<br>Only weighs 950g<br>Measurements: Diameter 153mm x Height 83mm<br>• Multi-constellation tracking HI<sup>,</sup>TARGET**<br> **1.2 Features**<br>
• Small and lightweight<br>
Only weighs 950g<br>
Measurements: Diameter 153mm x Height 83mm<br>
• Multi-constellation tracking<br>
<sup>220</sup> tracking channels **1.2 Features**<br>
• Small and lightweight<br>
• Small and lightweight<br>
Only weighs 950g<br>
Measurements: Diameter 153mm x Height 83mm<br>
• Multi-constellation tracking<br>
220 tracking channels<br>
Supports GPS GLONASS GALU EO BDS SBAS **1.2 Features**<br>
Small and lightweight<br>
220 tracking Multi-constellation tracking<br>
220 tracking channels<br>
220 tracking channels<br>
220 tracking channels<br>
220 tracking channels<br>
220 tracking channels<br>
220 tracking channels<br>
22

<span id="page-8-0"></span>Supports GPS, GLONASS, GALILEO, BDS, SBAS<br>
Supports GPS, GLONASS, GALILEO, BDS, SBAS<br>
NGS approved full-band GNSS antenna

Small and lightweight<br>
Only weighs 950g<br>
Measurements: Diameter 153mm x Height 83mm<br>
Multi-constellation tracking<br>
220 tracking channels<br>
Supports GPS, GLONASS, GALILEO, BDS, SBAS<br>
NGS approved full-band GNSS antenna<br>
Smar Measurements: Diameter 153mm x Height 83mm<br>
• Multi-constellation tracking<br>
220 tracking channels<br>
Supports GPS, GLONASS, GALILEO, BDS, SBAS<br>
NGS approved full-band GNSS antenna<br>
• Smart application<br>
Offers a tilt survey w

Multi-constellation tracking<br>
220 tracking channels<br>
Supports GPS, GLONASS, GALILEO, BDS, SBAS<br>
NGS approved full-band GNSS antenna<br>
• Smart application<br>
Offers a tilt survey with a maximum tilt angle of 30 degrees.<br>
Suppo 220 tracking channels<br>
Supports GPS, GLONASS, GALILEO, BDS, SBAS<br>
NGS approved full-band GNSS antenna<br>
• Smart application<br>
Offers a tilt survey with a maximum tilt angle of 30 degrees.<br>
Supports electronic bubble calibrat

Supports GPS, GLONASS, GALILEO, BDS, SBAS<br>
NGS approved full-band GNSS antenna<br>
<br>
Offers a tilt survey with a maximum tilt angle of 30 degrees.<br>
<br>
Supports electronic bubble calibration<br>
The internal NFC module makes Bluet

NGS approved full-band GNSS antenna<br>
• Smart application<br>
Offers a tilt survey with a maximum tilt angle of 30 degrees.<br>
Supports electronic bubble calibration<br>
The internal NFC module makes Bluetooth communication quick a Offers a tilt survey with a maximum tilt angle of 30 degrees.<br>
Supports electronic bubble calibration<br>
The internal NFC module makes Bluetooth communication quick and easy.<br>
Intelligent voice assistance guides the field op Supports electronic bubble calibration<br>The internal NFC module makes Bluetooth communication quick and easy.<br>Intelligent voice assistance guides the field operations. The voice can be DIY.<br>The standard Rinex data and Hi-Ta The internal NFC module makes Bluetooth communication quick and easy.<br>
Intelligent voice assistance guides the field operations. The voice can be DIY.<br>
The standard Rinex data and Hi-Target raw data are recorded simultaneo The standard Rinex data and Hi-Target raw data are recorded simultane<br>
• Optional Transceiver UHF Radio<br>
The transceiver UHF radio enables you to switch working modes betwe<br>
Three types of internal UHF radio provide differ • Optional Transceiver UHF Radio<br>The transceiver UHF radio enables you to switch worki<br>Three types of internal UHF radio provide diffe<br>requirements. The Pacific Crest TrimTalk© internal U<br>• Multi-network Connection<br>Support

- 
- 9

**V90 Plus GNSS RTK System THERET**<br>Theproduct is powered by a [high-capacity](javascript:void(0);) (5000mAh) Li-ion battery in order to ensure it will<br>operate for a full day.<br>A Rugged Design **HITARGET**<br>The product is powered by a high-capacity (5000mAh)<br>operate for a full day.<br>Rugged Design<br>IP67 dustproof and waterproof<br>Able to survive a natural 2-meter fall onto concrete **HI-TARGET**<br>The product is powered by a high-capacity (5000mAh) L<br>operate for a full day.<br>Rugged Design<br>IP67 dustproof and waterproof<br>Able to survive a natural 2-meter fall onto concrete **HIEXARGET**<br> **EXAMPLE TO SURVIVE A NUMBER 10000 THE PRODUCE SURVIVE A NUMBER 10000 THE PROPERTIE for a full day.<br>
• Rugged Design<br>
<b>IP67** dustproof and waterproof<br>
Able to survive a natural 2-meter fall onto concrete

<span id="page-9-0"></span>

**1.3 Precautions**<br>
1.4 Preproduct is powered by a high-capacity (5000mAh) Li-ion battery in order to ensure<br>
1.3 Precautions<br>
1.3 Precautions<br>
1.3 Precautions<br>
1.5 Precautions<br>
1.5 Precautions<br>
1.5 Precautions<br>
1.6 Precaut • Rugged Design<br>
IP67 dustproof and waterproof<br>
Able to survive a natural 2-meter fall onto concrete<br> **1.3 Precautions**<br>
1. Environmental Requirements<br>
The receiver should be operated in a dry working en-<br>
materials In ord The receiver should be operated in a dry working environment, regardless of its waterproof<br>The receiver should be operated in a dry working environment, regardless of its waterproof<br>materials. In order to increase the rece **1.3 Precautions**<br>
1. Environmental Requirements<br>
The receiver should be operated in a dry working environment, regardless of its waterproof<br>
materials. In order to increase the receiver's stability and service cycle, it s **from extreme environments**<br>
The receiver should be operated in a dry working environment, regardless<br>
materials. In order to increase the receiver's stability and service cycle, it sh<br>
from extreme environments, such as:<br>

- 
- 
- 
- 
- 
- The receiver showled of the receiver showled discussed and the receiver showled discussed and the receiver should not be installed in a place near to strong electric power or a signal that can cause interference, such as:<br> Moisture<br>
Temperatures above 65 degrees centigrade<br>
Corrosive liquids or gases<br>
2. Electronic Jamming<br>
The receiver should not be installed in a place near to strong electric pow<br>
can cause interference, such as:<br>
An oil d
- 
- 
- 
- 

- **HITARGET**<br>
Signal transmitting station (tower)<br>
Power supply<br>
3. Battery safety<br>
Warning: *HITARGET*<br>
Signal transmitting station (tower)<br>
• Power supply<br>
3. Battery safety<br>
<sup>3.</sup> Battery safety<br>
<sup>1</sup> Vou must use the battery and
- 
- 

### **Warning:**

1. You must use the battery and charger that has been configured by the<br>
1. You must use the battery and charger that has been configured by the<br>
1. You must use the battery and charger that has been configured by the<br>
1. manufacturer. Do not throw them into the fire or use the metallic short-circuit<br>Present and the metallic short-circuit<br>manufacturer. Do not throw them into the fire or use the metallic short-circuit<br>electrode. electrode. 2. There is a certain quantity of electricity already in the battery for its first use.<br>There is a certain quantity of electricity already in the battery for its first use.<br>There is a certain quantity of electricity alread

Therefore, the battery and charger that has been configured by the<br>manufacturer. Do not throw them into the fire or use the metallic short-circuit<br>electrode.<br>2. There is a certain quantity of electricity already in the bat Warning:<br>
1. You must use the battery and charger that has been configured by the<br>
manufacturer. Do not throw them into the fire or use the metallic short-circuit<br>
electrode.<br>
2. There is a certain quantity of electricity 1. You must use the battery and charger that has been configured by the manufacturer. Do not throw them into the fire or use the metallic short-circuit electrode.<br>
2. There is a certain quantity of electricity already in t manufacturer. Do not throw them into the fire or use the metallic short-circuit<br>electrode.<br>2. There is a certain quantity of electricity already in the battery for its first use.<br>Therefore, the battery should not be charge 2. There is a certain quantity of electricity already in the battery for its first use.<br>Therefore, the battery should not be charged until this quantity of electricity has been<br>used up. It should be charged for 12 hours th 2. There is a certain quantity of electricity already in the battery for its first use.<br>Therefore, the battery should not be charged until this quantity of electricity has been<br>used up. It should be charged for 12 hours th Therefore, the battery should not be charged until this quantity of electricity has been<br>used up. It should be charged for 12 hours the first three times and then it can be<br>charged normally after that. Do not charge for mo

### **CHAPTER**

**2**

### **Product Introduction**<br> **Product Introduction**<br>
This Section Describes:<br> **Product Introduction**<br>
This Section Describes: **This Section Describes:**<br>
This Section Describes:<br>
This Section Describes:<br>
Button<br>
LED **CONCORT SECTION DESCRIPED AND SECTION DESCRIPED AND SURFER STRUCTURE SURFERS SECTION DESCRIPED AND SURFERS SECTION AND SURFERS SECTION AND RESPONSE SERVICE SERVICE SURFERS SERVICE SURFERS SERVICE SURFERS SERVICE SURFERS S**

- 
- **Button**
- **LED**
- 
- <span id="page-11-0"></span>**Example 3 Section Describes:**<br>
■ Hardware structure<br>
■ Button<br>
■ LED<br>
Wi-Fi password setting<br>
■ Static data collecting (by button operation)<br>
■ Web management system Section Describes:<br> **Example 3**<br>
Button<br> **LED**<br>
Wi-Fi password setting<br>
Static data collecting (by button operation)<br>
Web management system<br>
References undetermined <table>\n<tbody>\n<tr>\n<td>■</td>\n<td>Herduvare structure</td>\n</tr>\n<tr>\n<td>■</td>\n<td>Button</td>\n</tr>\n<tr>\n<td>■</td>\n<td>LED</td>\n</tr>\n<tr>\n<td>Wi-Fi password setting</td>\n</tr>\n<tr>\n<td>■</td>\n<td>Static data collecting (by button operation)</td>\n</tr>\n<tr>\n<td>■</td>\n<td>Web management system</td>\n</tr>\n<tr>\n<td>■</td>\n<td>Firmware update</td>\n</tr>\n</tbody>\n</table> **Final Example 18 Text**<br> **Figure 18 Text**<br> **Figure 18 Text**<br> **Figure 18 Static data collecting (by button operation)**<br> **Figure 18 Text**<br> **Figure 18 Text**<br> **Figure 18 Text**<br> **Figure 18 Text**<br> **Figure 18 Text**<br> **Figure 18 Te**
- 
- 

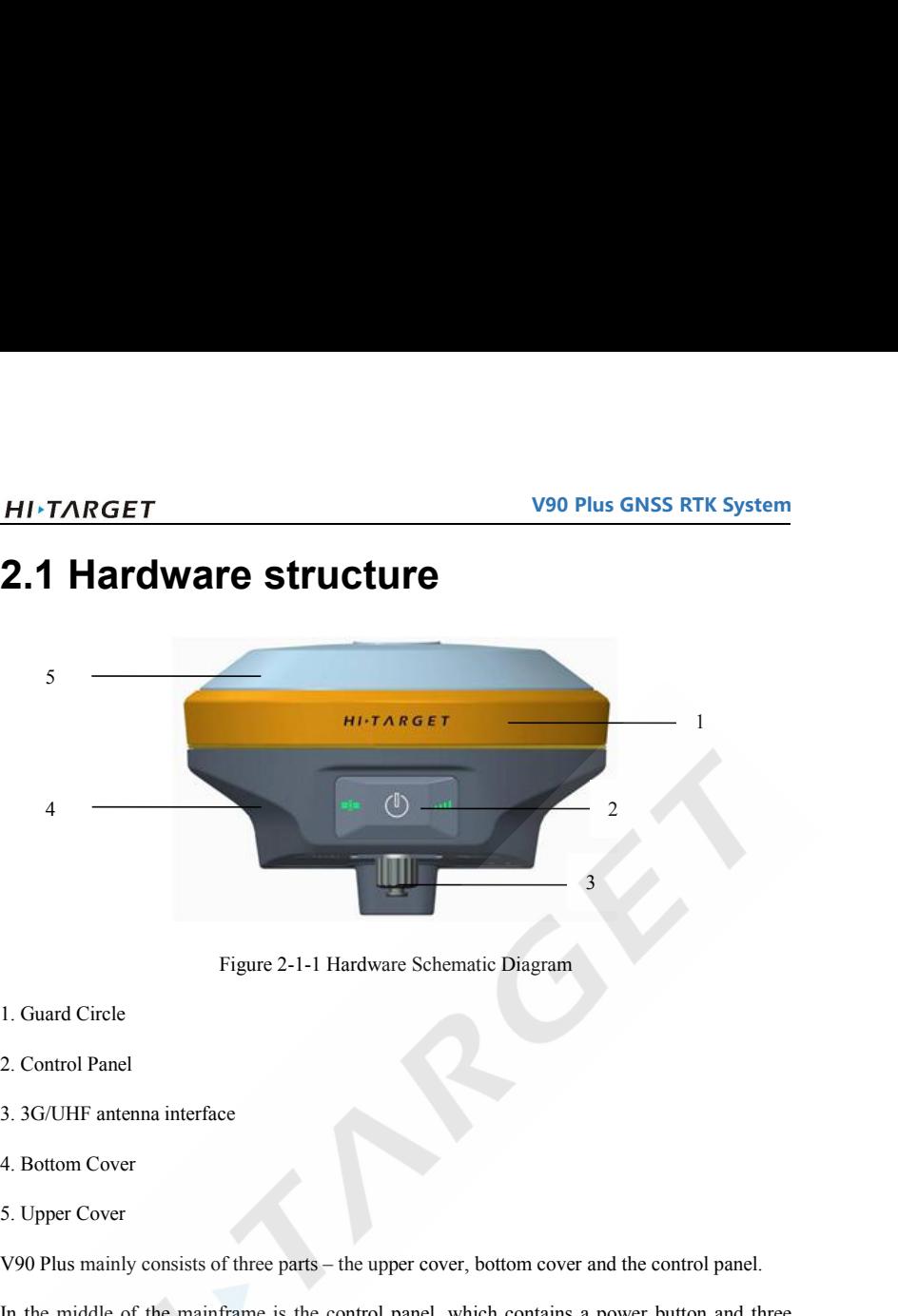

- 
- 
- 
- 
- 

<span id="page-12-0"></span>Figure 2-1-1 Hardware Schematic Diagram<br>
1. Guard Circle<br>
2. Control Panel<br>
3. 3G/UHF antenna interface<br>
4. Bottom Cover<br>
5. Upper Cover<br>
V90 Plus mainly consists of three parts – the upper cover, bottom cover and the cont I. Guard Circle<br>
2. Control Panel<br>
4. Bottom Cover<br>
5. Upper Cover<br>
V90 Plus mainly consists of three parts – the upper cover, bottom cover and the control panel.<br>
In the middle of the mainframe is the control panel, which 2. Control Panel<br>
4. Bottom Cover<br>
5. Upper Cover<br>
5. Upper Cover<br>
1900 Plus mainly consists of three parts – the upper cover, bottom cover and the control panel.<br>
In the middle of the mainframe is the control panel, which 1. Bottom Cover<br>
5. Upper Cover<br>
1. Bottom Cover<br>
1. Upper Cover<br>
1. Upper Cover<br>
1. Upper Cover<br>
1. Upper Cover<br>
1. Upper Cover<br>
1. Upper cover, bottom cover and the control panel.<br>
1. In the middle of the mainframe is th 4. Bottom Cover<br>
5. Upper Cover<br>
V90 Plus mainly consists of three parts – the upper cover, bottom cover and the control panel.<br>
In the middle of the mainframe is the control panel, which contains a power button and three<br>

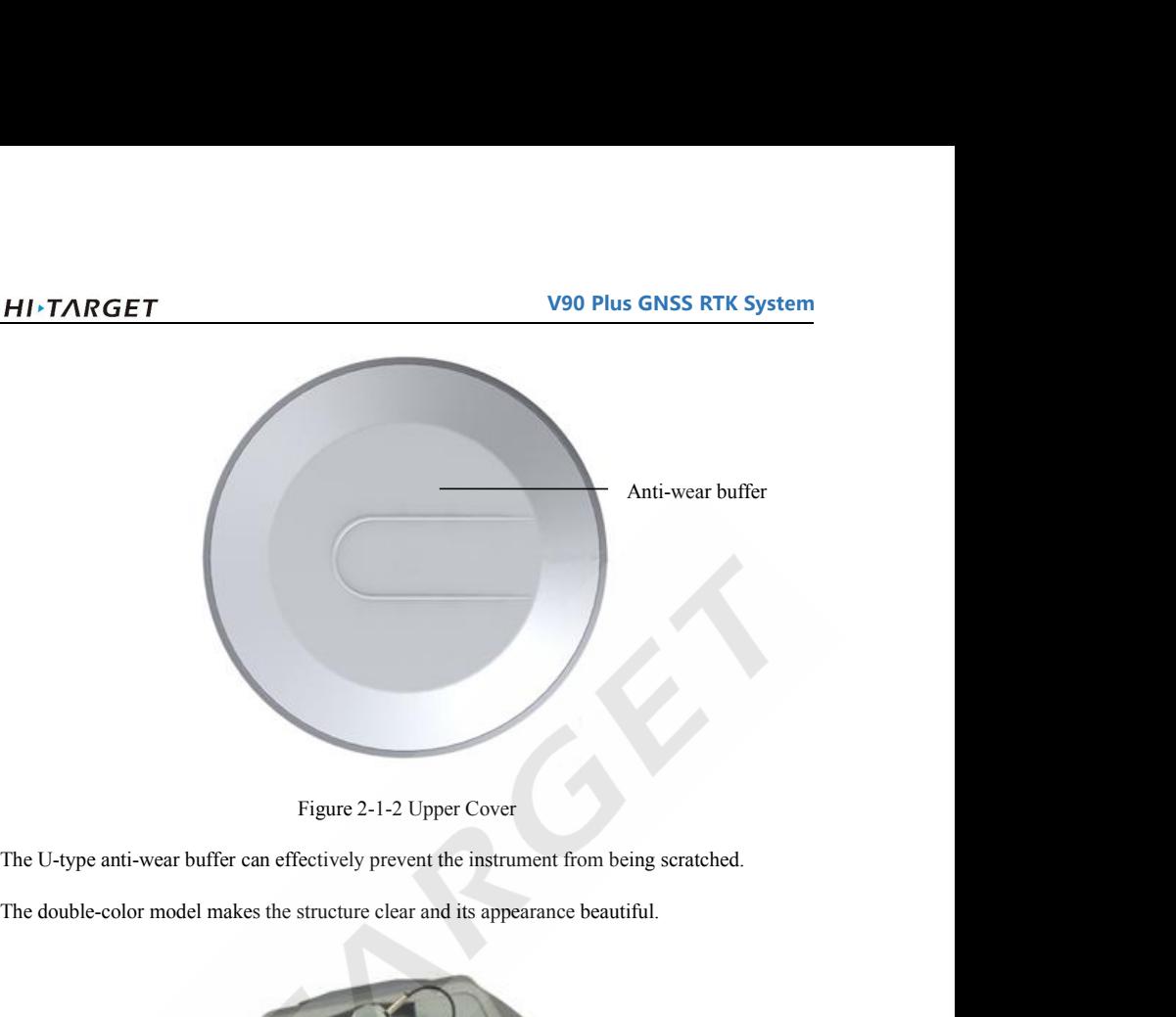

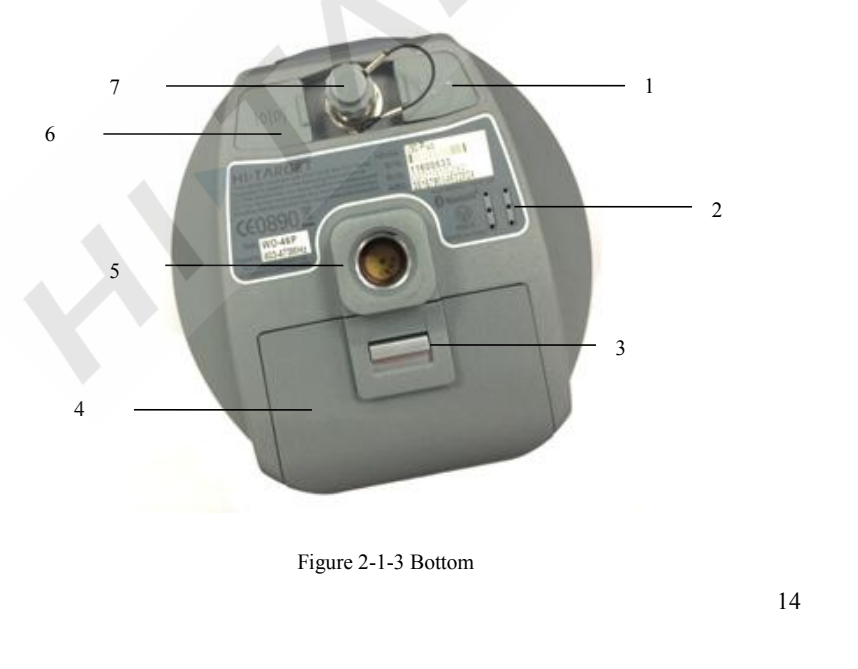

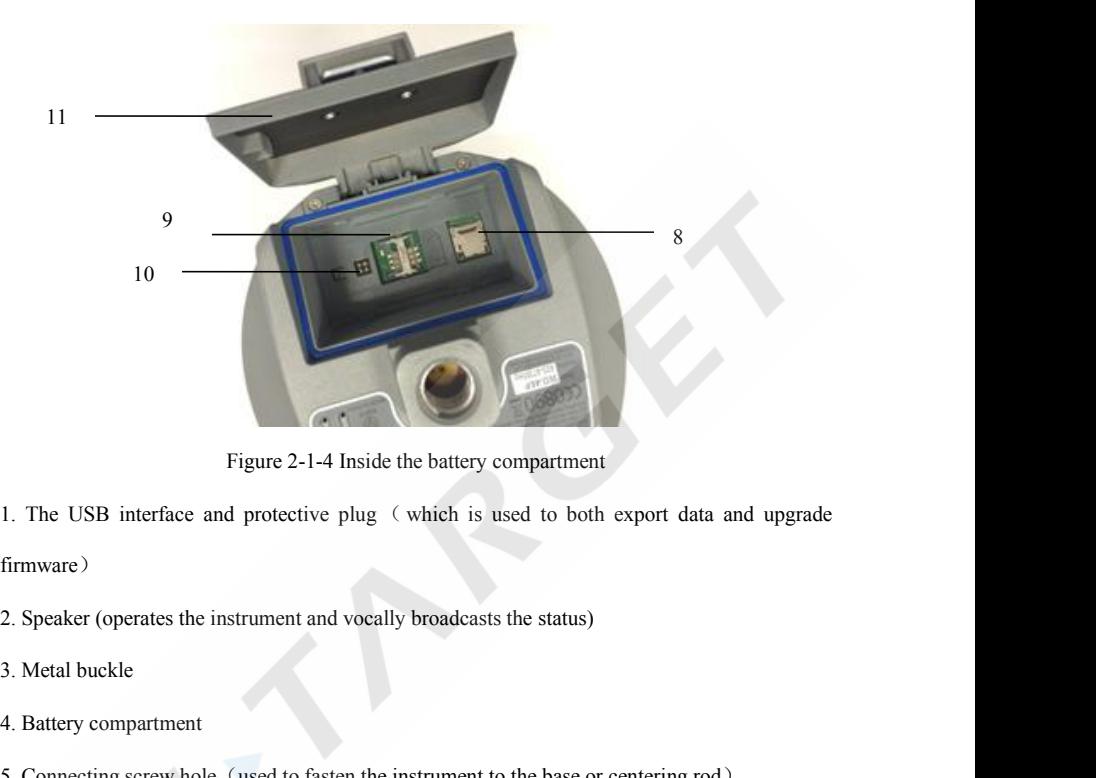

firmware) Figure 2-1-4 Inside the<br>1. The USB interface and protective plug (w<br>firmware)<br>2. Speaker (operates the instrument and vocally b<br>3. Metal buckle<br>4. Battery compartment<br>5. Connecting screw hole (used to fasten the inst Figure 2-1-4 Inside the battery compartment<br>
1. The USB interface and protective plug (which is used to both export data and upgrade<br>
firmware)<br>
2. Speaker (operates the instrument and vocally broadcasts the status)<br>
3. Me

1. The USB interface and protective plug (which is used to both export data and upgrade<br>firmware)<br>2. Speaker (operates the instrument and vocally broadcasts the status)<br>3. Metal buckle<br>4. Battery compartment<br>5. Connecting Firmware 2<br>
2. Speaker (operates the instrument and vocally broat<br>
3. Metal buckle<br>
4. Battery compartment<br>
5. Connecting screw hole (used to fasten the instrum<br>
6. 5-pin socket and protective plug (used to output<br>
and ext 2. Speaker (operates the instrument and vocally broadcasts the status)<br>
3. Metal buckle<br>
4. Battery compartment<br>
5. Connecting screw hole (used to fasten the instrument to the base or centering rod)<br>
6. 5-pin socket and pr 3. Metal buckle<br>
4. Battery compartment<br>
5. Connecting screw hole (used to fasten the instrument to the bas<br>
6. 5-pin socket and protective plug (used to output the NMEA-01<br>
and external power)<br>
7. Antenna port and protect 4. Battery compartment<br>
5. Connecting screw hole (used to fasten the instrument to the base or centering rod)<br>
6. 5-pin socket and protective plug (used to output the NMEA-0183 and link the external radio<br>
and external pow 9. Connecting screw hole (used to fasten the instrument to the base or centering rod)<br>
9. 5-pin socket and protective plug (used to output the NMEA-0183 and link the external radio<br>
and external power)<br>
7. Antenna port and

10. Sprin socket and protective plug (used to output the NMEA-0183 and link the external radio and external power)<br>
1. Antenna port and protective plug (to connect the transceiver antenna for receiving and<br>
10. SD card slo

15

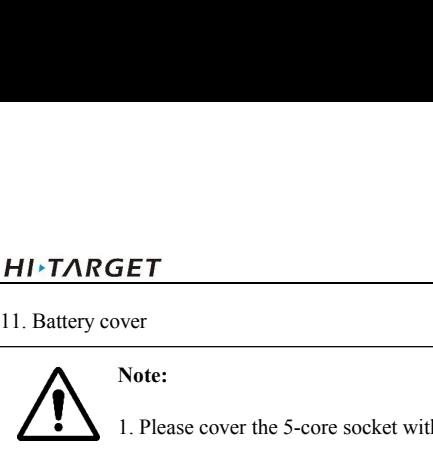

### **Note:**

1. Please cover the 5-core socket with the plug when the product is not in use.<br>
1. Please cover the 5-core socket with the plug when the product is not in use.<br>
2. The speaker is likely to fall silent or go hoarse when wa **2.** The speaker is likely to fall silent or go hoarse when water enters it, but it can recover when the speaker is dry again.

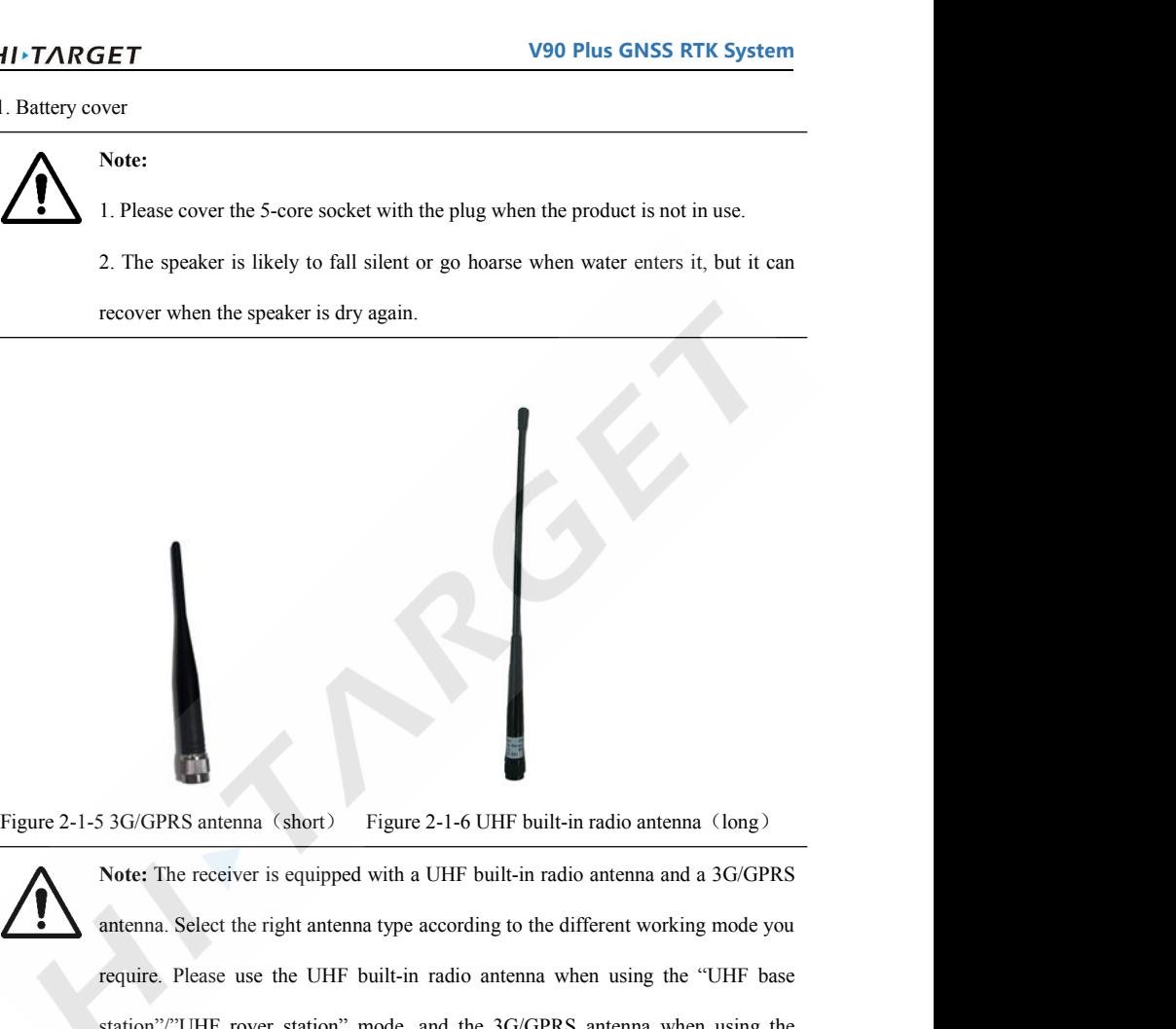

Family 3G/GPRS antenna (short) Figure 2-1-6 UHF built-in radio antenna (long)<br>
Note: The receiver is equipped with a UHF built-in radio antenna and a 3G/GPRS<br>
antenna. Select the right antenna type according to the differe STAGERS antenna (short) Figure 2-1-6 UHF built-in radio antenna (long)<br>Note: The receiver is equipped with a UHF built-in radio antenna and a 3G/GPRS<br>antenna. Select the right antenna type according to the different workin 53G/GPRS antenna (short) Figure 2-1-6 UHF built-in radio antenna<br>
Note: The receiver is equipped with a UHF built-in radio antenna and a<br>
antenna. Select the right antenna type according to the different working<br>
require.

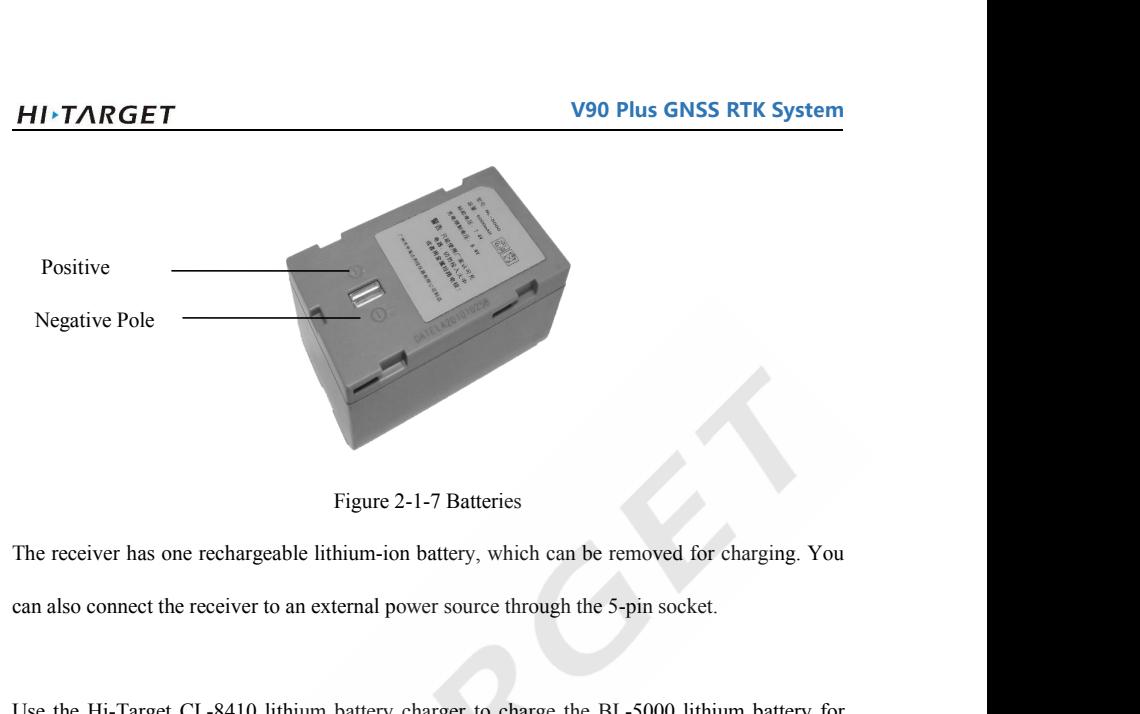

Figure 2-1-7 Batteries<br>The receiver has one rechargeable lithium-ion battery, which can be removed for charging. You<br>can also connect the receiver to an external power source through the 5-pin socket.<br>Use the Hi-Target CL-Figure 2-1-7 Batteries<br>The receiver has one rechargeable lithium-ion battery, which can be removed for charging. You<br>can also connect the receiver to an external power source through the 5-pin socket.<br>Use the Hi-Target CL-Figure 2-1-7 Batteries<br>The receiver has one rechargeable lithium-ion battery, which can be removed for charging. You<br>can also connect the receiver to an external power source through the 5-pin socket.<br>Use the Hi-Target CL-**2.2 Button**<br>**2.2 Button**<br>**2.2 Button**<br>**2.2 Button**<br>**2.2 Button**<br>**2.2 Button**<br>**2.4 Button**<br>**2.4 Button**<br>**2.4 Button**<br>**2.4 Button**<br>**2.4 Button**<br>**2.4 Button**<br>**2.4 Button**<br>**2.4 Button**<br>**2.4 Button**<br>**2.4 Button**<br>**2.4 Button**<br> Use the Hi-Target CL-8410 lithium battery charger to charge the BL-5000 lithium battery for<br>about 7 hours. This is designed with a charge lamp, which turns red during the charging process<br>and green when it is fully charged about 7 hours. This is designed with a charge lamp, which<br>and green when it is fully charged. The battery will continu<br>**2.2 Button**<br>V90 Plus has an optimized and simplified design, with band concise control panel.<br>1. Contr

and green when it is fully charged. The battery wi<br>
2.2 Button<br>
1. Control panel.<br>
1. Control panel<br>
1. Control panel<br>
1. Control panel<br>
1. Control panel<br>
1. Control panel<br>
1. Which is below the control panel

<span id="page-16-0"></span>**2.2 Button**<br>V90 Plus has an optimized and simplified design, with button operation and a more convenient<br>and concise control panel.<br>Most of the V90 Plus Receiver's settings and operations can be conducted by using the pow **2.2 Button**<br>V90 Plus has an optimized and simplified design, with button operation<br>and concise control panel.<br>1. Control panel<br>Most of the V90 Plus Receiver's settings and operations can be conduc<br>button, which is below t

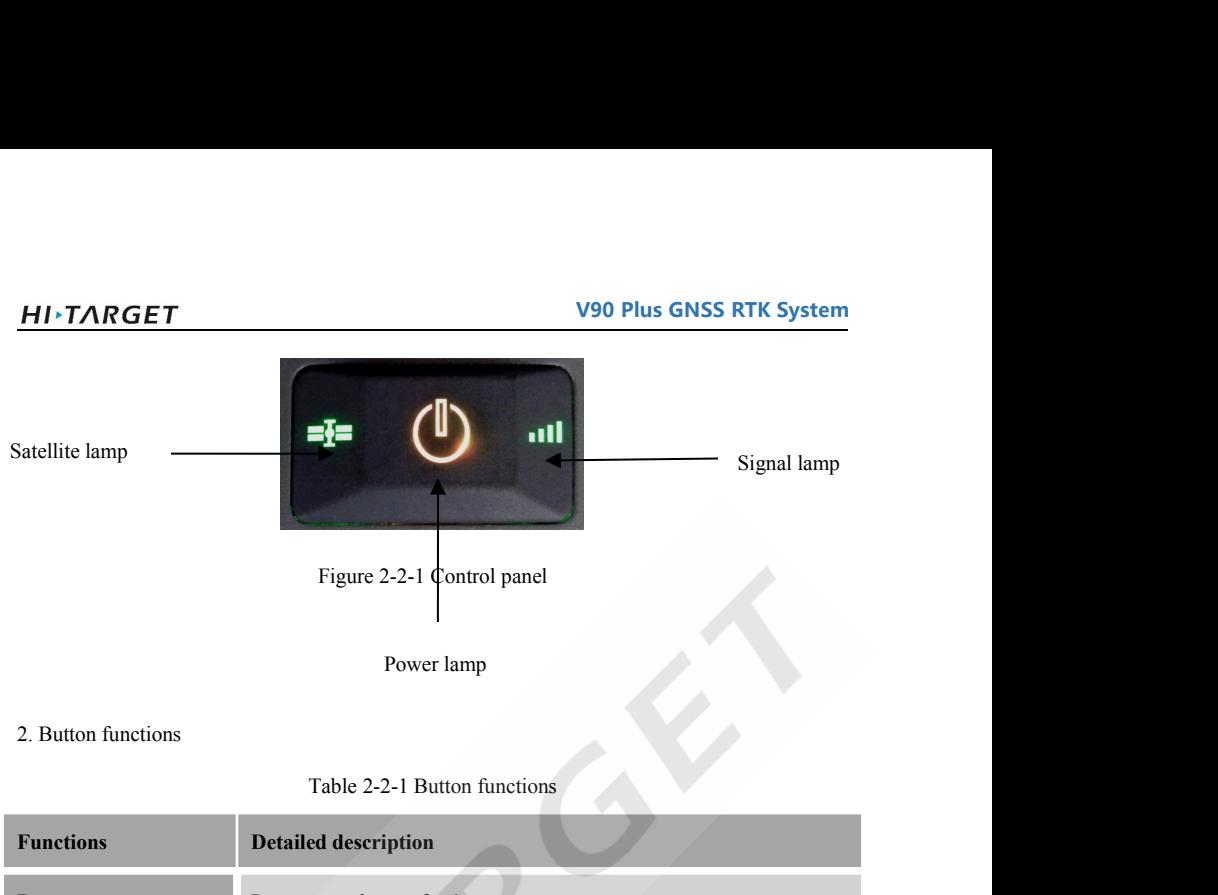

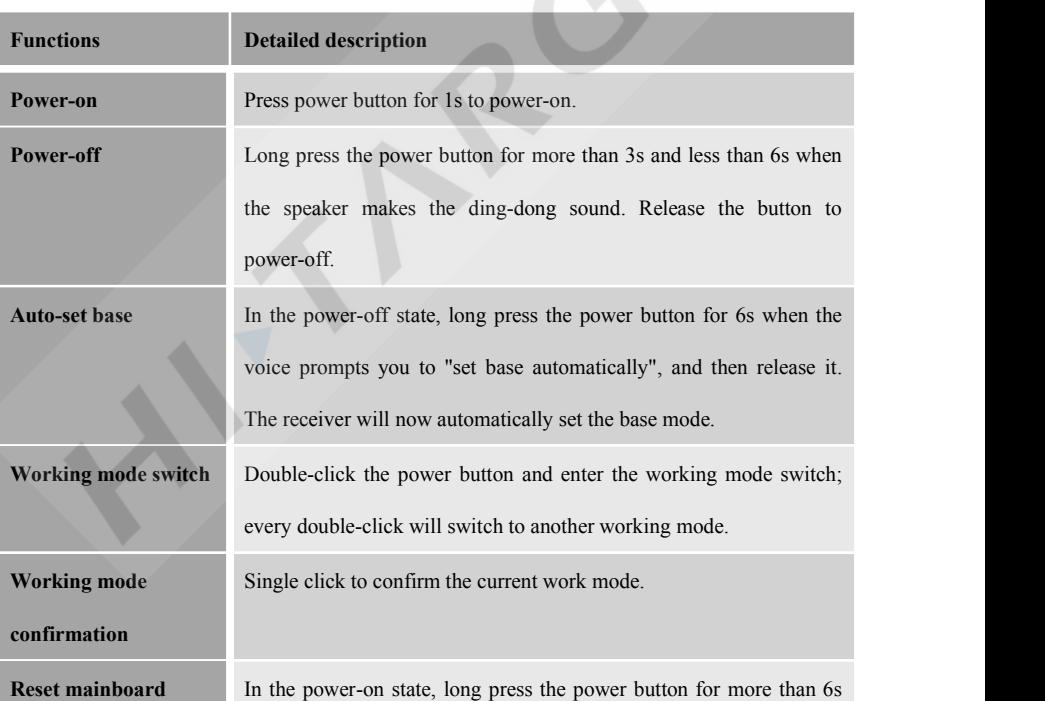

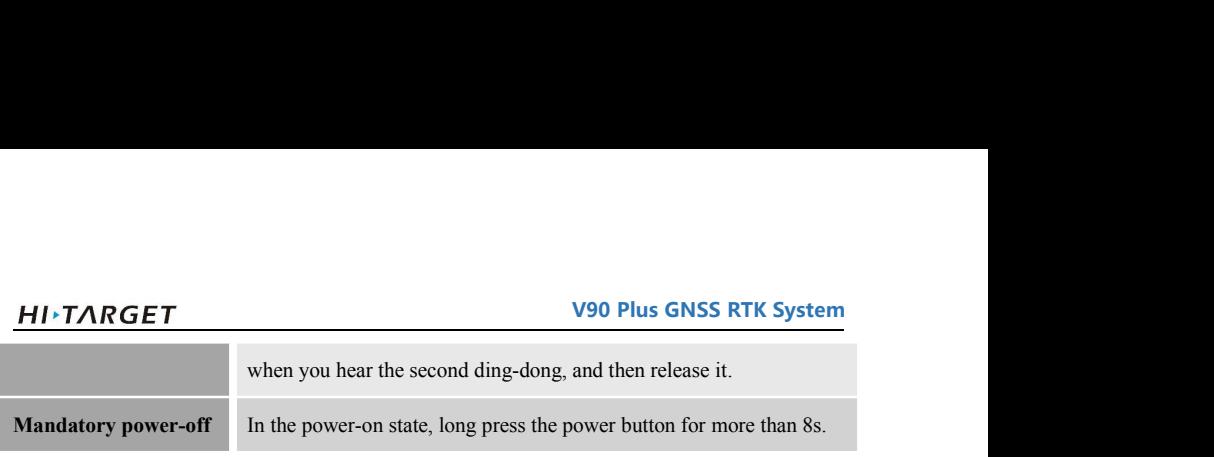

### <span id="page-18-0"></span>**2.3 LED**

| Lamp               | <b>Status</b> | <b>Description</b>                                |
|--------------------|---------------|---------------------------------------------------|
| <b>Power lamp</b>  | Always on     | In normal voltage                                 |
| (yellow)           |               | Battery>7.6V                                      |
|                    |               | External power supply > 12.6V                     |
| <b>Power lamp</b>  | Always on     | In normal voltage                                 |
| $(\text{red})$     |               | 7.2V<br>battery < 7.6V                            |
|                    |               | $11V$ < external power supply < $12.6V$           |
|                    | Slow flash    | Low voltage: battery ≤7.2V; external ≤11V         |
|                    | Fast flash    | Power status hints: once or four times in one min |
| <b>Signal lamp</b> | Off           | No GSM/Wi-Fi connection                           |
| (green for status) | Always on     | GSM/Wi-Fi module is connected to the server       |
|                    |               | successfully                                      |
|                    | Slow flash    | GSM/Wi-Fi module is connected to the Internet     |
|                    |               | successfully                                      |
|                    | Fast flash    | GSM/Wi-Fi module is connecting to the Internet    |
|                    |               | server                                            |

Table 2-3-1 LED description

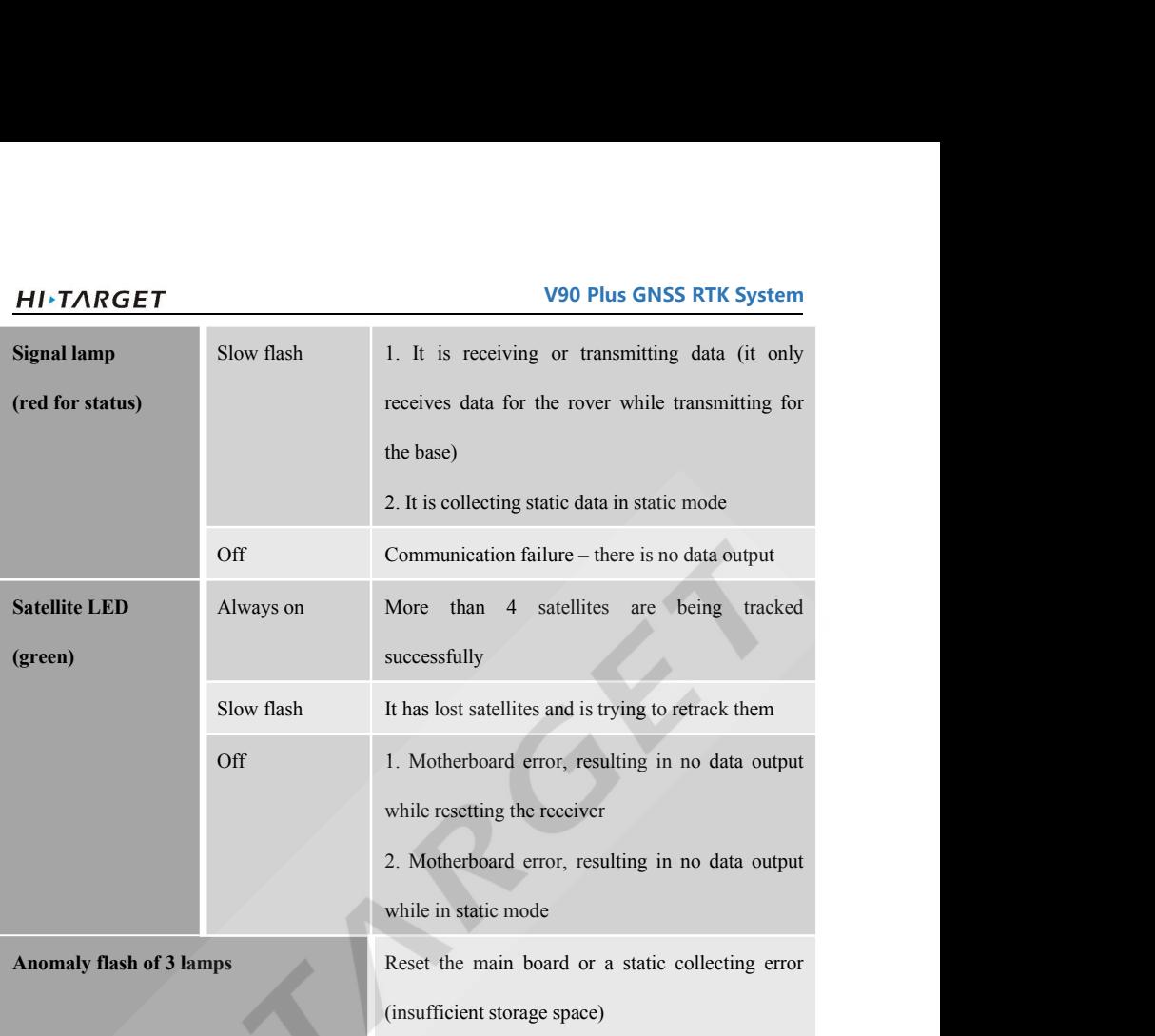

### <span id="page-19-0"></span>**2.4 Wi-Fi password setting**

The V90 Plus receiver can be used as a Wi-Fi hotspot, which supports a user-defined password. (The factory default password is 12345678)

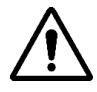

**Note:** 1. See the attached list 1 for the Wi-Fi hotspot, which supports a user-defined password.<br>
Note: 1. See the attached list 1 for the Wi-Fi factory default password.<br>
2. If you forget your password, you can reset you 2. If you forget your password settling<br>2. If you forget your password, which supports a user-defined password.<br>2. If you forget your password, you can reset your password by using the "GNSS<br>2. If you forget your password, **Example 12.4.3 For details of how to operate it, see the Appendix.**<br>Refault password is 12345678)<br>**Note:** 1. See the attached list 1 for the Wi-Fi factory default password.<br>2. If you forget your password, you can reset yo

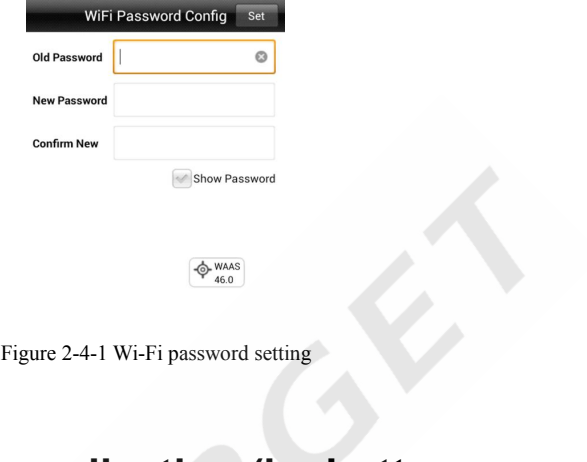

### **2.5 Static data collecting (by button**<br> **2.5** Static data collecting (by button<br>
The vector of a collecting (by button<br> **2.5 Static data collecting (by button**<br> **2.5 Static data collecting (by button**<br> **2.5 Static data co operation)** Figure 2-4-1 Wi-Fi password setting<br> **2.5 Static data collecting (by button**<br> **Operation)**<br>
The V90 Plus GNSS Receiver can collect static data. To operate it, see the instructions below.<br>
1. Set up the receiver on a contro **2.5 Static data collecting (by button**<br> **operation)**<br>
The V90 Plus GNSS Receiver can collect static data. To operate it, see the instructions below.<br>
1. Set up the receiver on a control point, making sure that you center

<span id="page-20-0"></span>**2.5 Static data collecting (by button**<br>The V90 Plus GNSS Receiver can collect static data. To operate it, see the instructions below.<br>1. Set up the receiver on a control point, making sure that you center and level it.<br>2. 2.5 Static data collecting (by button<br>
Operation)<br>
The V90 Plus GNSS Receiver can collect static data. To operate it, see the instructions below.<br>
1. Set up the receiver on a control point, making sure that you center and **Operation)**<br>The V90 Plus GNSS Receiver can collect s<br>1. Set up the receiver on a control point, m<br>2. Measure the height of the receiver th<br>measurement is less than 3mm and the fina<br>the schematic. Fraction is the instructions below.<br>
Summer and level it.<br>
Ing sure that the difference of each<br>
ceiver is the average height. Below is<br>
Measurement Benchmark

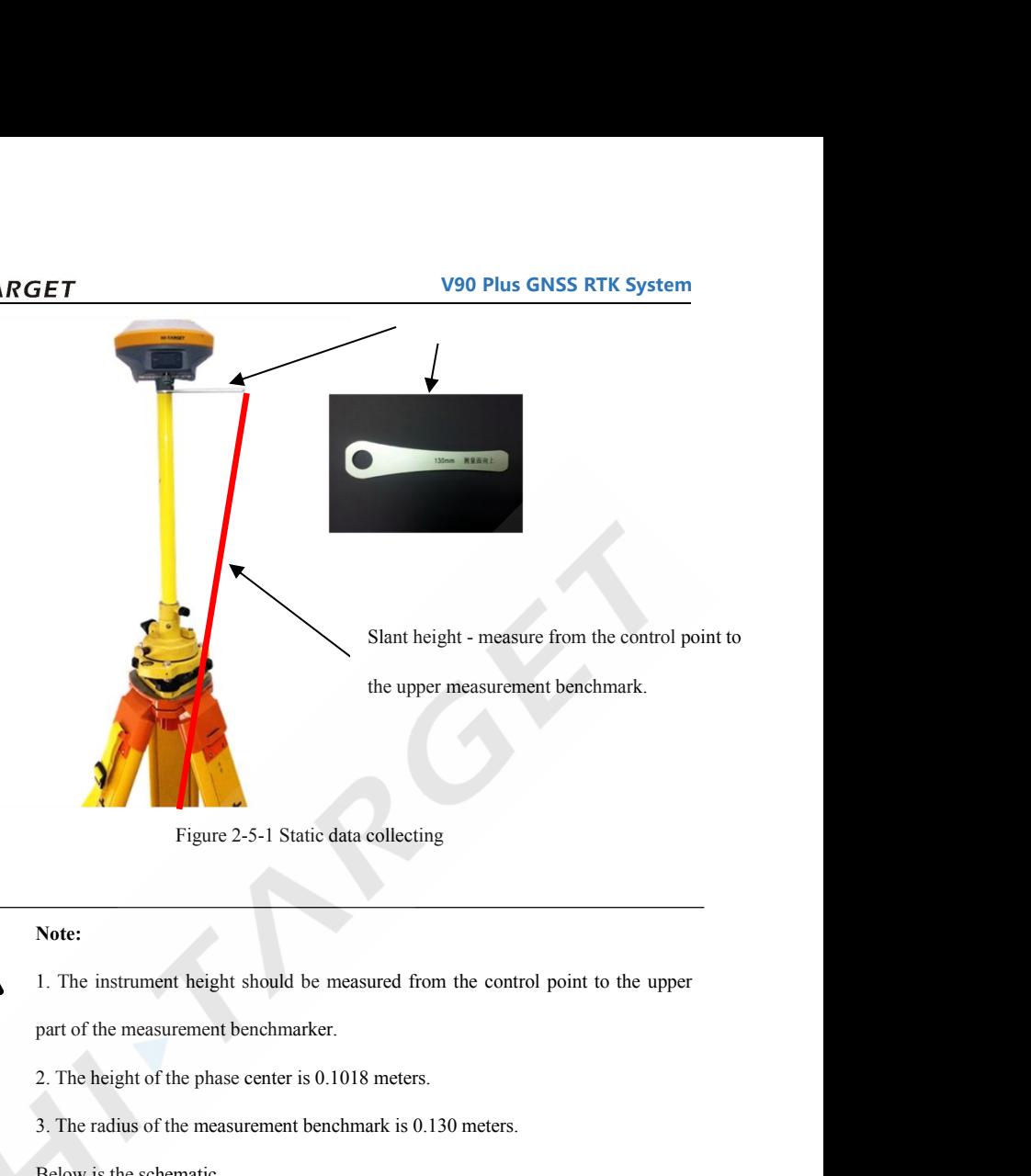

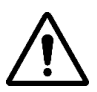

### **Note:**

3. The radius of the measurement benchmarker.<br>3. The instrument height should be measured from the control point to the upper<br>part of the measurement benchmarker.<br>3. The height of the phase center is 0.1018 meters.<br>3. The **Note:**<br>1. The instrument height should be measured from<br>part of the measurement benchmarker.<br>2. The height of the phase center is 0.1018 meters.<br>3. The radius of the measurement benchmark is 0.13<br>Below is the schematic.

- 
- 
- 

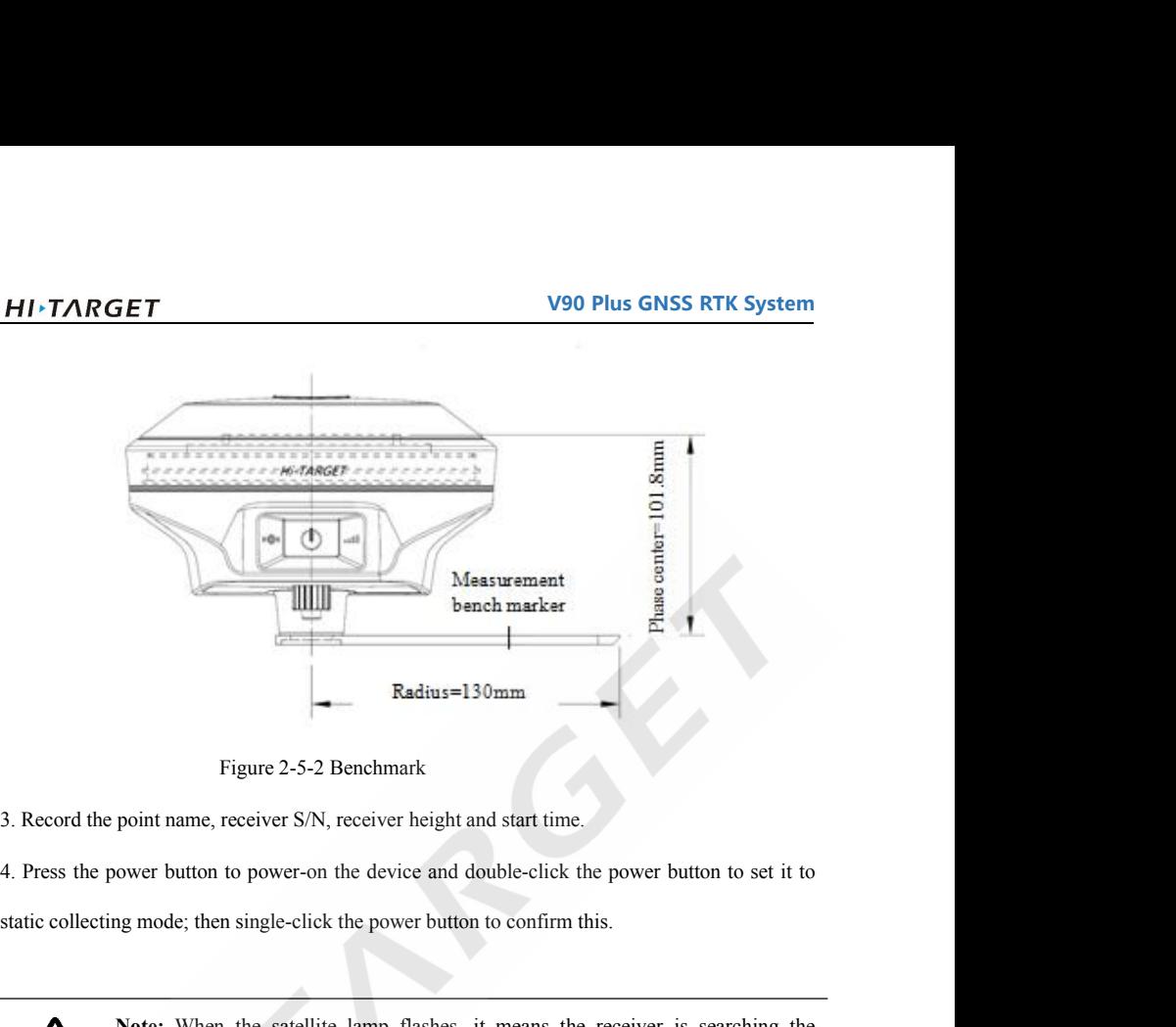

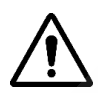

Figure 2-5-2 Benchmark<br>
point name, receiver S/N, receiver height and start time.<br>
Note: then the satellite lamp flashes, it means the receiver is searching the<br> **Note:** When the satellite lamp flashes, it means the receiv Figure 2-5-2 Benchmark<br>point name, receiver S/N, receiver height and start time.<br>were button to power-on the device and double-click the power button to set it to<br>ng mode; then single-click the power button to confirm this point name, receiver S/N, receiver height and start time.<br>
status lamp mode; then single-click the power button to confirm this.<br> **Note:** When the satellite lamp flashes, it means the receiver is searching the<br>
satellites. ower button to power-on the device and double-click the power but<br>ng mode; then single-click the power button to confirm this.<br>Note: When the satellite lamp flashes, it means the receiver is<br>satellites. When the satellite

5. Turn off the receiver once the static data has been collected and record the time you turned it off.

6. Download and post-process the static data.

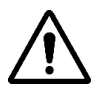

**V90 Plus GNSS RTK System Note:** Don't move the tribrach or change the collecting set while the receiver is<br> **Note:** Don't move the tribrach or change the collecting set while the receiver is<br>
collecting data.<br> **Note:**  $\frac{d}{dt}$  and  $\frac{d}{dt}$  and **SET**<br> **Note:** Don't move the tribrach or change the collecting data.<br> **COLLECT VALUATE:** VALUATE: VALUATE: VALUATE: VALUATE: VALUATE: VALUATE: VALUATE: VALUATE: VALUATE: VALUATE: VALUATE: VALUATE: VALUATE: VALUATE: VALUAT

V90 Plus GNSS RTK System<br>
Note: Don't move the tribrach or change the collecting set while the receiver is<br>
collecting data.<br>
V90 Plus' default settings will not record Rinex format data. Users can change the<br>
relative set **FIVER CONSS RET System**<br>**Rote:** Don't move the tribrach or change the collecting set while the receiver is<br>collecting data.<br>**V90 Plus'** default settings will not record Rinex format data. Users can change the<br>relative set V90 Plus GNSS RTK<br>
Note: Don't move the tribrach or change the collecting set while the recollecting data.<br>
V90 Plus' default settings will not record Rinex format data. Users can c<br>
relative settings by using the GNSS Rec

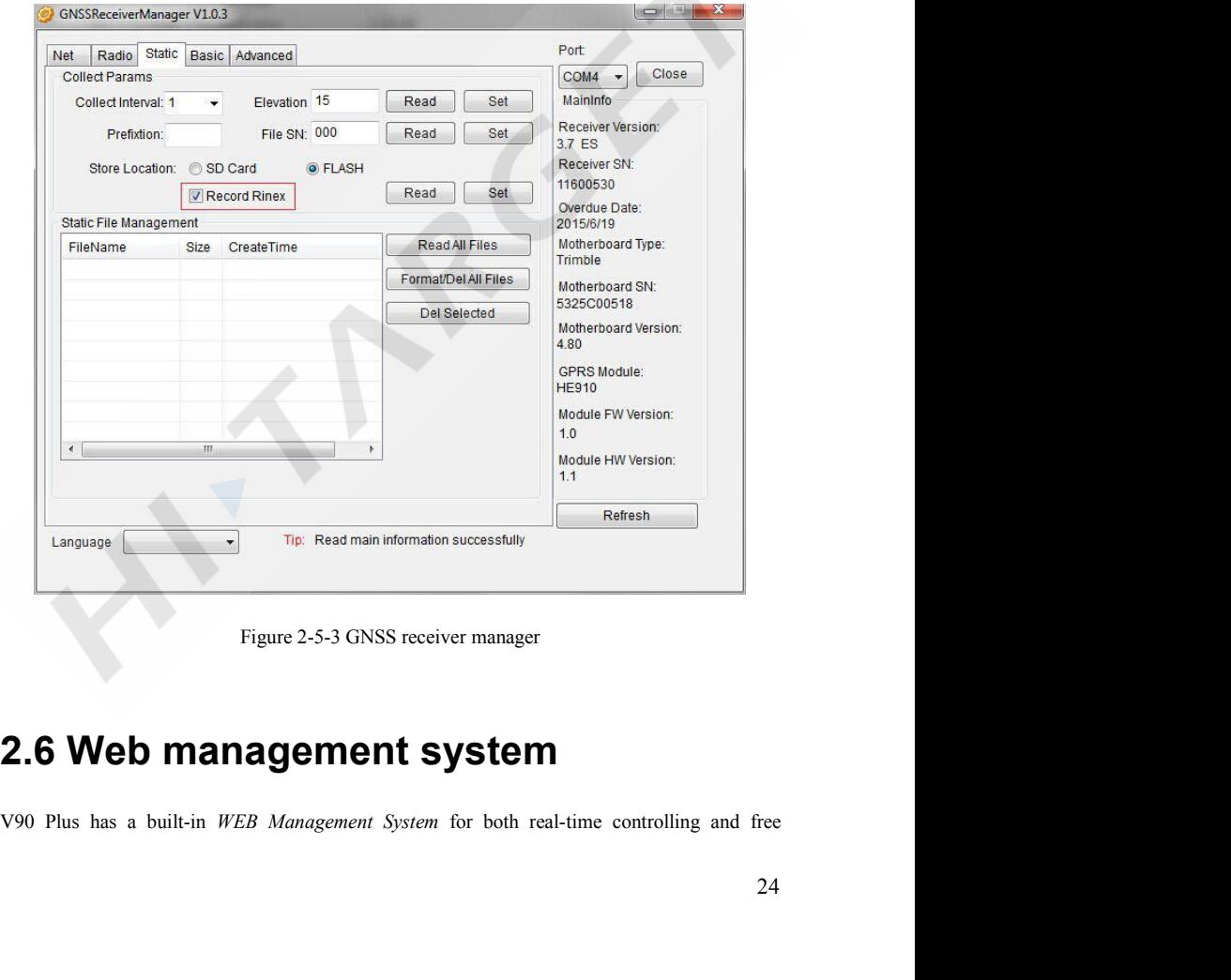

<span id="page-23-0"></span>

**V90 Plus GNSS RTK System CONFIDEM SET V90 Plus GNSS RTK System**<br>configuration of the receiver. The device's Wi-Fi name is the S/N, and you can connect it with<br>the controller or phone (without a password), and then input the IP address, which is<br> **HITARGET**<br> **V90 Plus GNSS RTK System**<br>
configuration of the receiver. The device's Wi-Fi name is the S/N, and you can connect it with<br>
the controller or phone (without a password), and then input the IP address, which is<br> 1920 Plus GNSS RTK System<br>
192.168.20.1, into the receiver. The device's Wi-Fi name is the S/N, and you can connect it with<br>
the controller or phone (without a password), and then input the IP address, which is<br>
192.168.20 **2.6.1 Main menu contains a** drop-down menu for each difference in the main menu only all the vectors of the vector of the WEB management 192.168.20.1, into the browser to log into the WEB management 2.6.1 Main menu After **ALTARGET**<br>
V90 Plus GNSS RTK System<br>
configuration of the receiver. The device's Wi-Fi name is the S/N, and you can connect it with<br>
the controller or phone (without a password), and then input the IP address, which is<br>
1 **EXECUTE 2018**<br>
configuration of the receiver. The device's Wi-Fi name is the S/N, and you can connect it with<br>
the controller or phone (without a password), and then input the IP address, which is<br>
192.168.20.1, into the

<span id="page-24-0"></span>

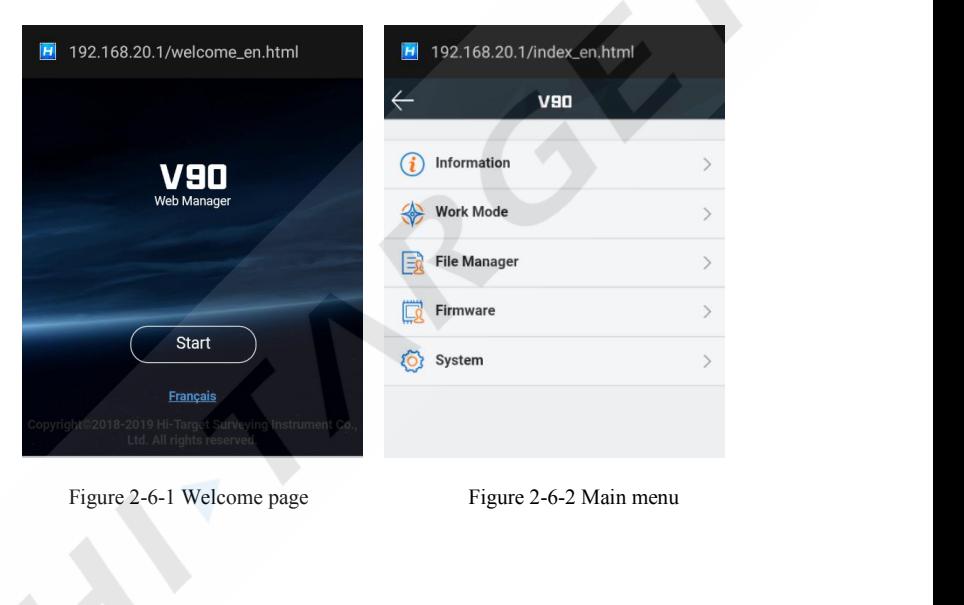

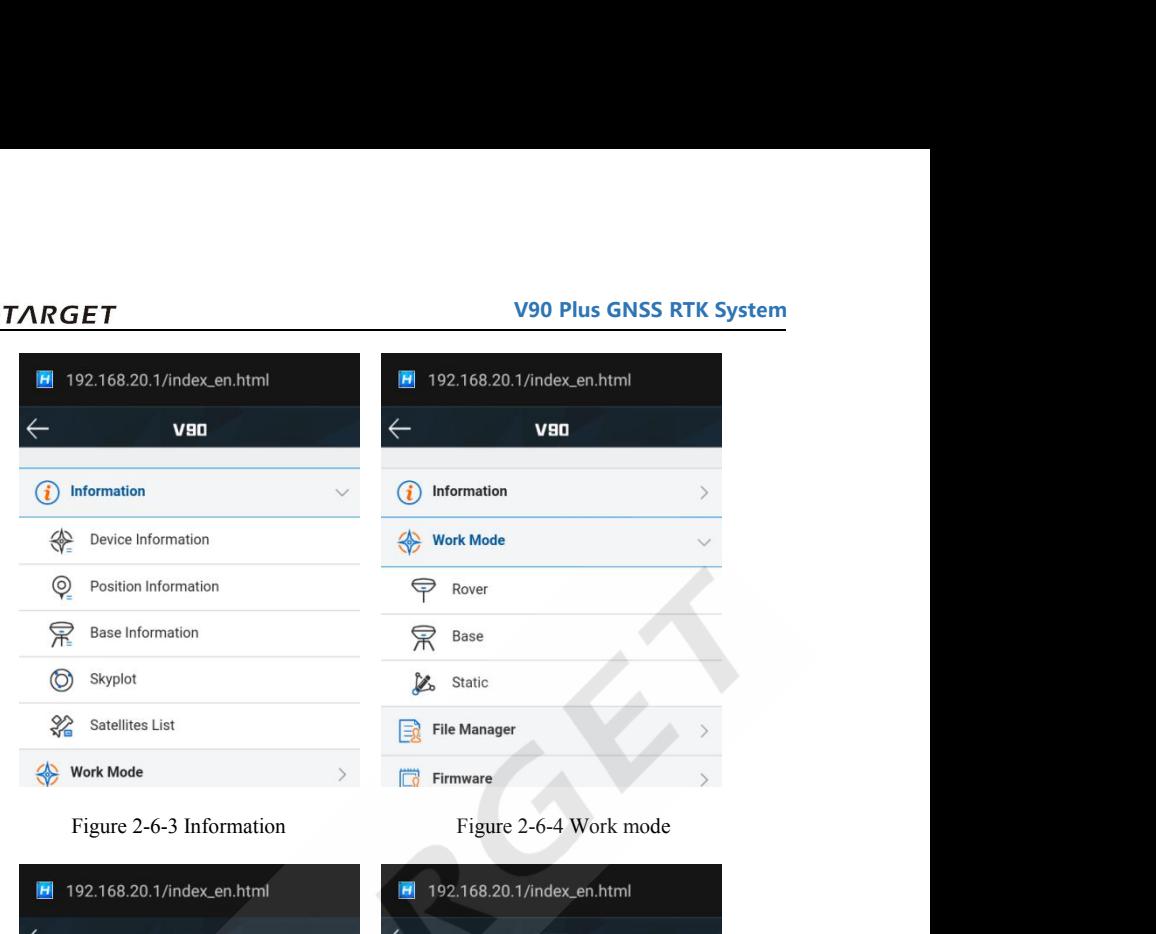

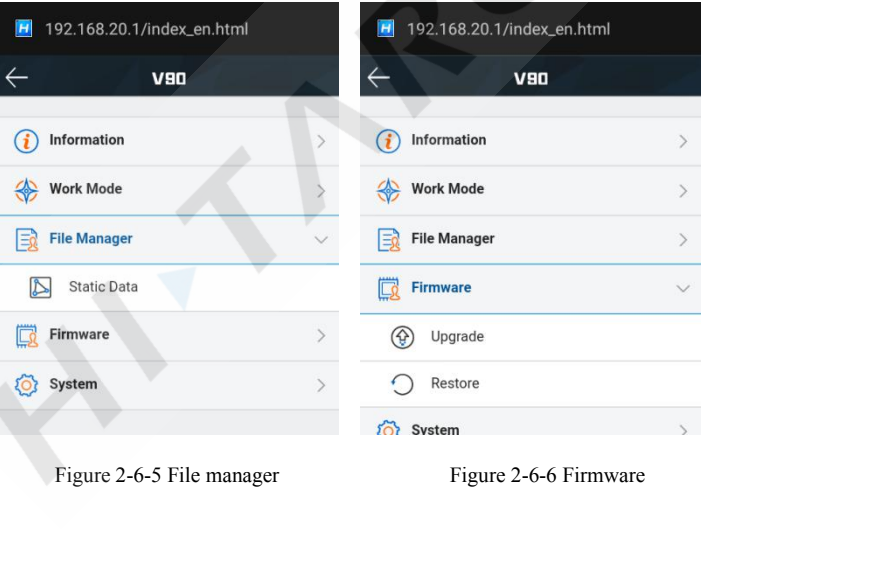

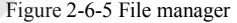

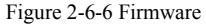

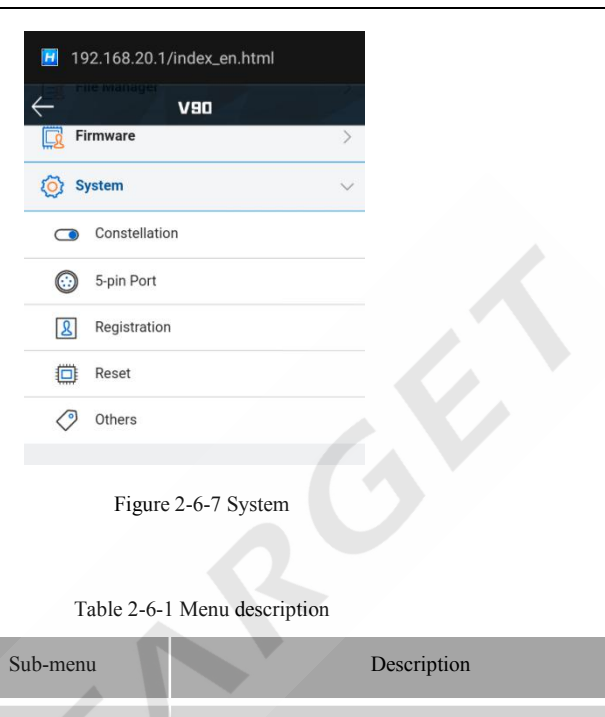

| Main menu          | Sub-menu             | Description                                           |
|--------------------|----------------------|-------------------------------------------------------|
| <b>Information</b> | Device information   | Device model, version, registration information, etc. |
|                    | Position information | Coordinates, satellite tracking, solution state, etc. |
|                    | Base information     | Coordinates and distance to the base.                 |
|                    | Skyplot              | Check the skyplot.                                    |
|                    | Satellites list      | Satellite tracking information.                       |
| Work mode          | Rover                | Data link and parameter settings of the rover.        |
|                    | Base                 | Data link and parameter settings of the base.         |
|                    | <b>Static</b>        | Static measurement parameter settings.                |
| File manager       | Static data          | Download, delete and format the static data.          |

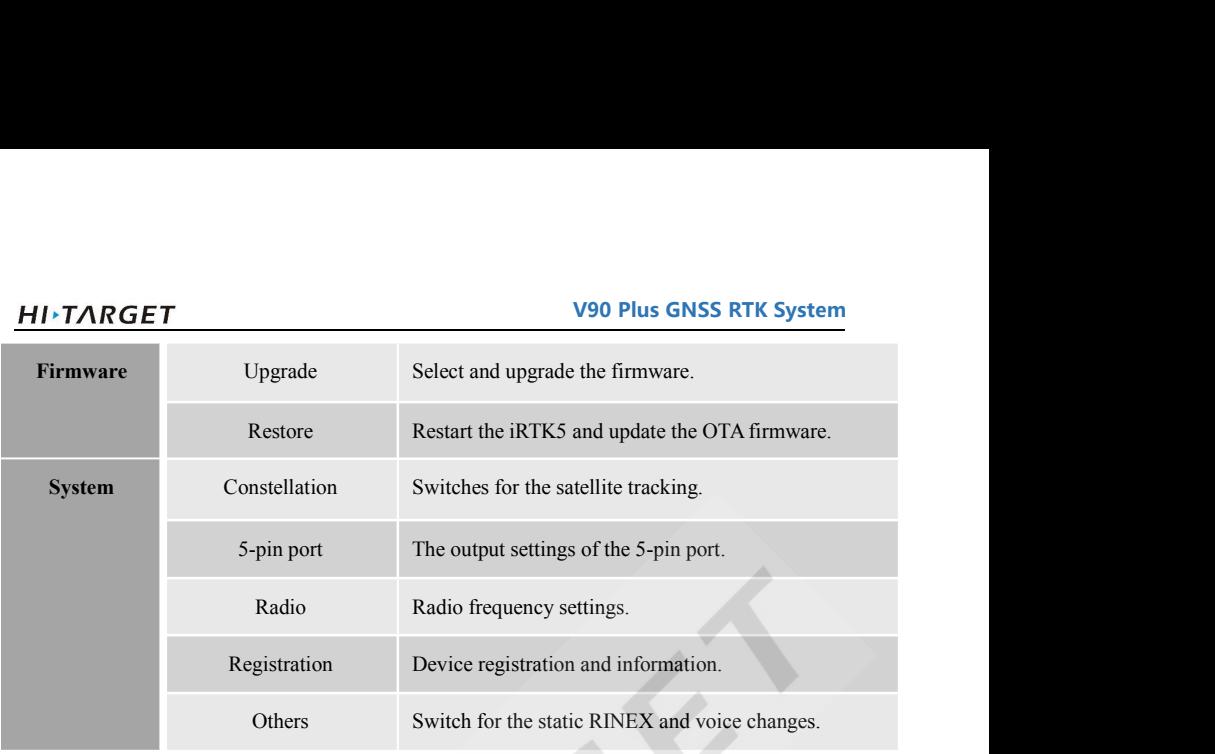

### <span id="page-27-0"></span>**2.6.2 Information view**

### 1. Device information

Includes the main device information: device model, S/N, firmware version, battery power, work

mode, configuration parameters, etc.

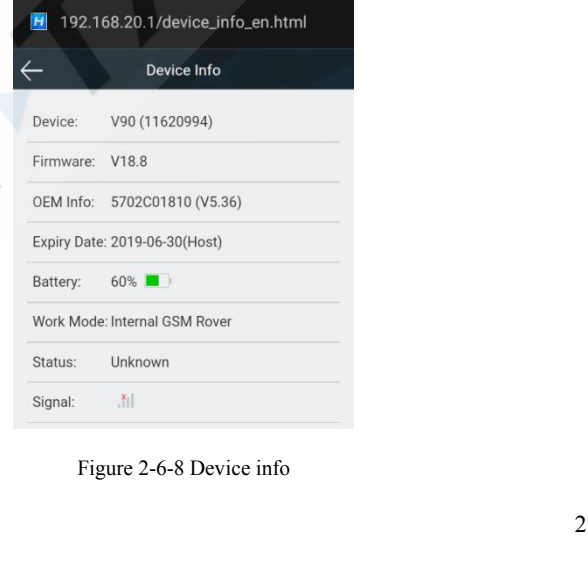

**HITARGET**<br>2. Position information<br>Includes the device position, satellites, solution sta

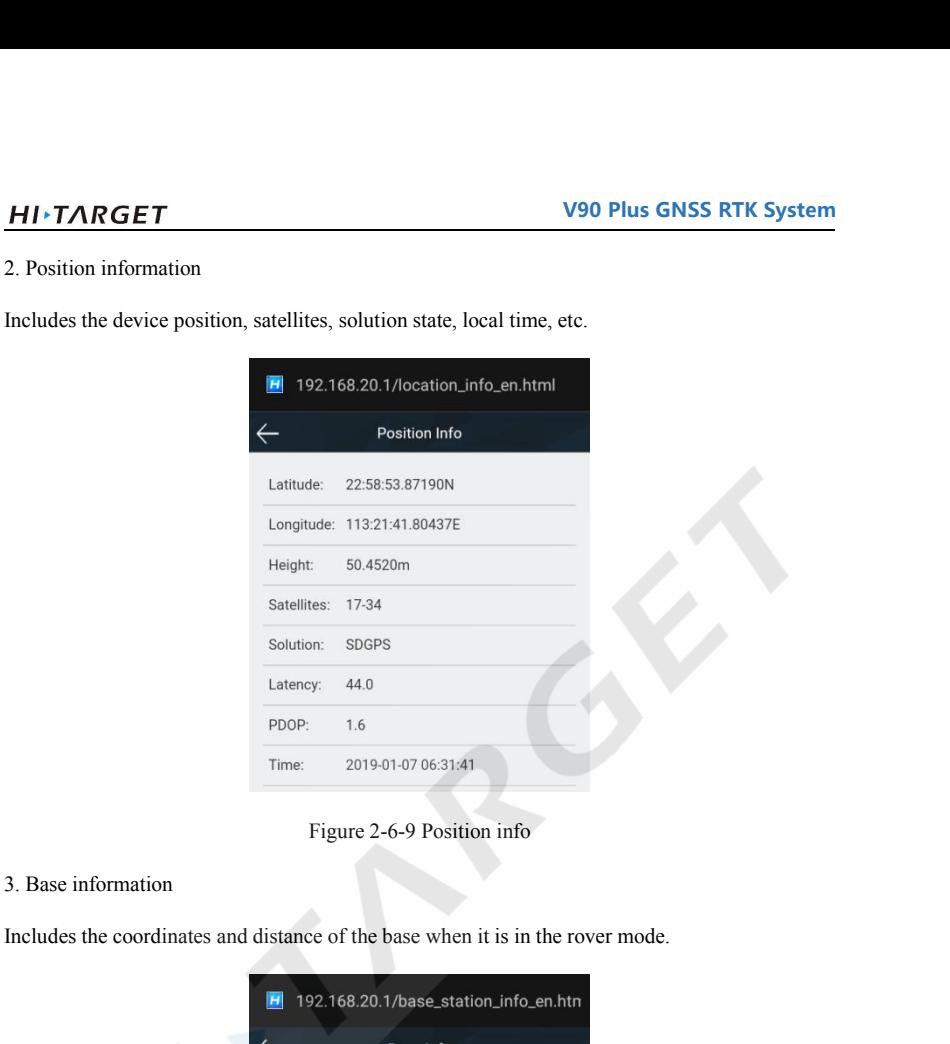

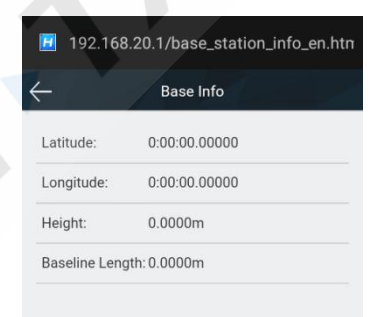

**HITARGET**<br>Figu<br>4. Skyplot<br>Includes the skyplot, which can switch to

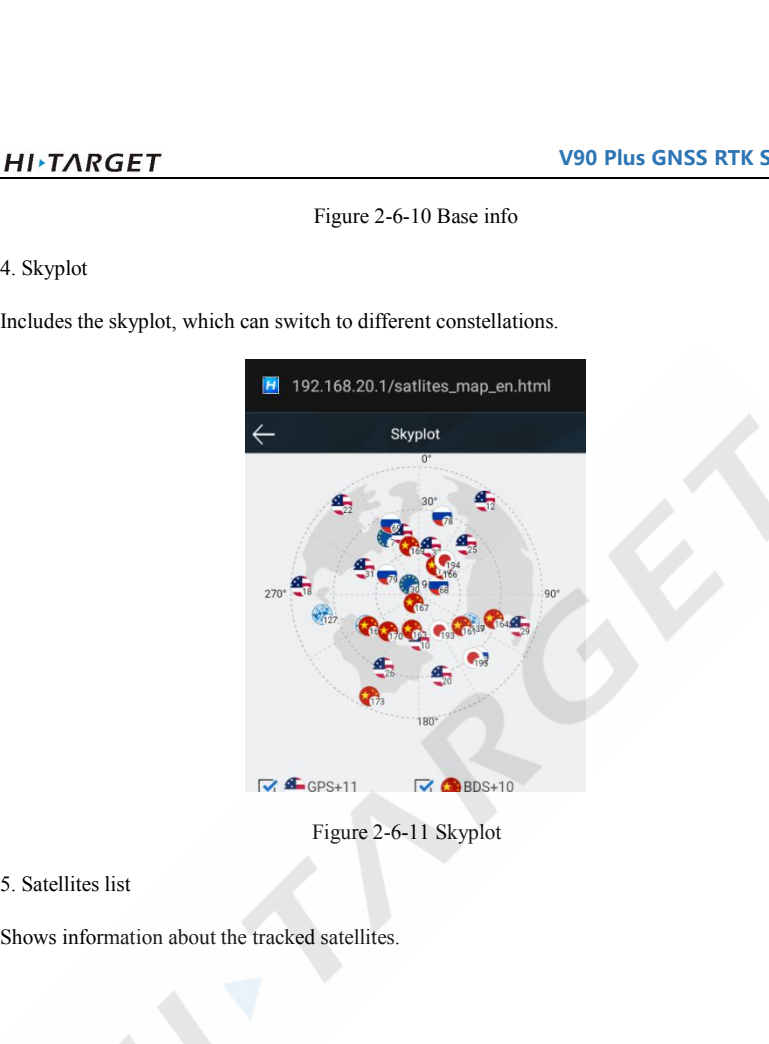

# **V90 Plus GNSS RTK System**

|                                                  | H   |                 |            |                        | 192.168.20.1/satlites_table_en.html |              |
|--------------------------------------------------|-----|-----------------|------------|------------------------|-------------------------------------|--------------|
| $\leftarrow$                                     |     |                 |            | <b>Satellites List</b> |                                     |              |
|                                                  | PRN | ELE             | <b>AZI</b> | L1                     | L2                                  | L3           |
|                                                  | E7  | 46              | 331        | 42                     | 34                                  | 27           |
|                                                  | G10 | 54              | 177        | 43                     | 26                                  | 29           |
|                                                  | G12 | 9               | 37         | 35                     | $\bf 0$                             | $\mathbf 0$  |
|                                                  | G14 | 48              | 346        | 39                     | 21                                  | $\mathbf{0}$ |
|                                                  | G18 | 7               | 272        | 28                     | $\bf 0$                             | 0            |
|                                                  | G20 | 26              | 164        | 37                     | 15                                  | $\mathbf{0}$ |
|                                                  | G22 | 8               | 319        | 29                     | $\mathbf{0}$                        | $\bf 0$      |
|                                                  | G25 | 41              | 47         | 39                     | 19                                  | $\bf{0}$     |
|                                                  | G26 | 30              | 203        | 37                     | 16                                  | 27           |
|                                                  | G29 | 12              | 109        | 38                     | 15                                  | $\bf 0$      |
|                                                  | E30 | 83              | 311        | 43                     | 37                                  | 29           |
|                                                  | G31 | $\overline{49}$ | 203        | 45                     | 23                                  | $\Omega$     |
| 2.6.3 Work mode                                  |     |                 |            |                        | Figure 2-6-12 Satellites list       |              |
|                                                  |     |                 |            |                        |                                     |              |
| 1. Rover                                         |     |                 |            |                        |                                     |              |
| Set up the data link and the rover's parameters. |     |                 |            |                        |                                     |              |
|                                                  | H   |                 |            |                        | 192.168.20.1/rover_mode_en.html     |              |
|                                                  |     |                 |            |                        |                                     |              |

<span id="page-30-0"></span>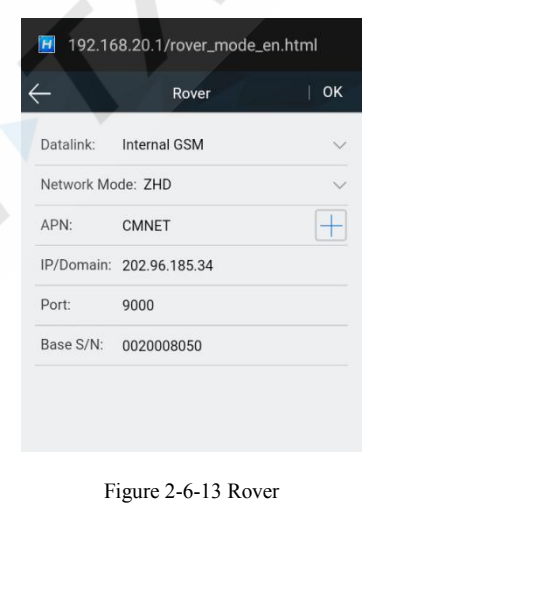

**HI***>TARGET*<br>2. Base<br>Set up the data link and parameters of the

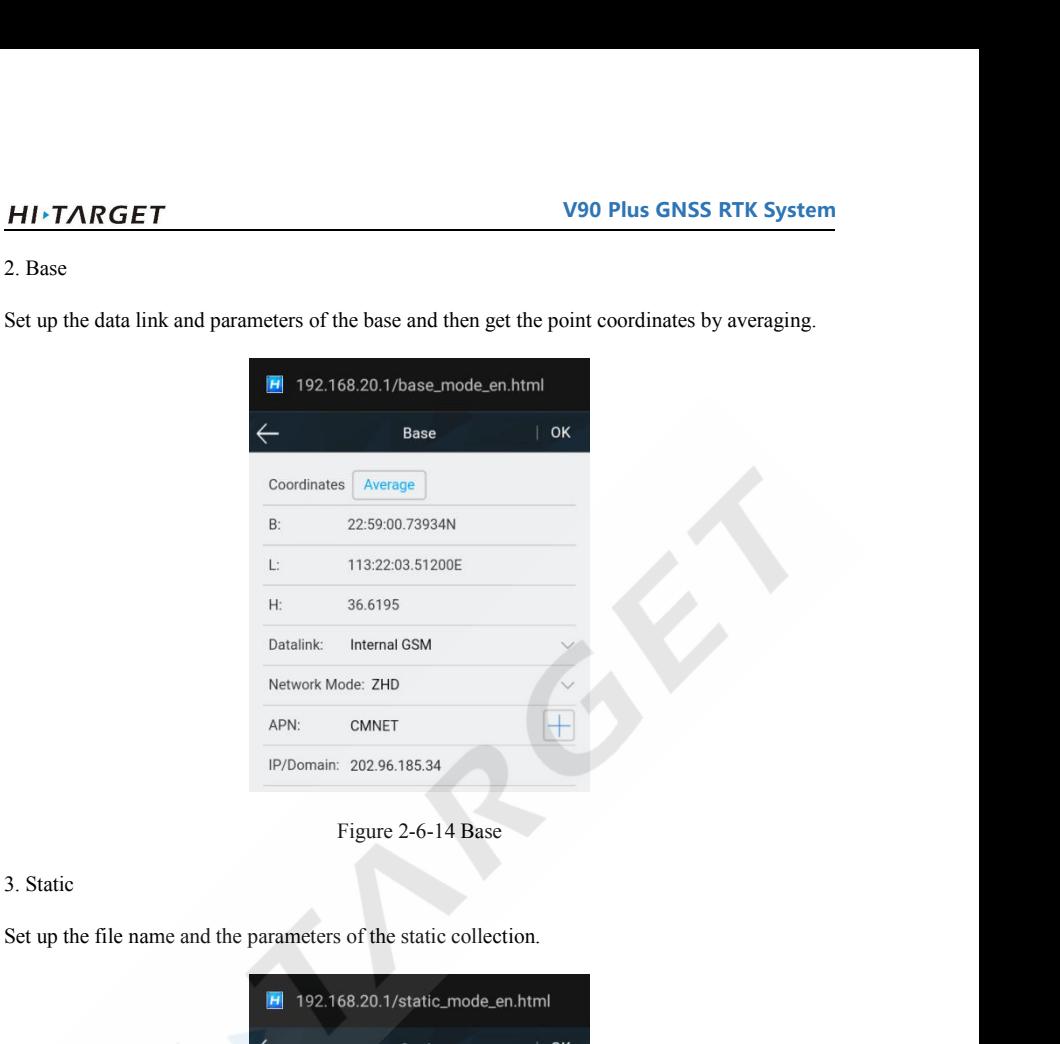

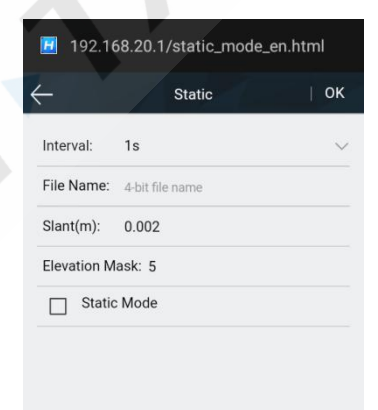

<span id="page-32-0"></span>

|                                                                                                    |        |                                    |             | <b>V90 Plus GNSS RTK System</b> |
|----------------------------------------------------------------------------------------------------|--------|------------------------------------|-------------|---------------------------------|
|                                                                                                    |        | Figure 2-6-15 Static               |             |                                 |
| 2.6.4 File management                                                                                        |        |                                    |             |                                 |
| Static data: to show the static data files - it supports both the <i>Download</i> and <i>Delete</i> options. |        |                                    |             |                                 |
|                                                                                                    |        |                                    |             |                                 |
|                                                                                                    |        | H 192.168.20.1/staticfiles_en.html |             |                                 |
|                                                                                                    |        | <b>Static Data</b>                 |             |                                 |
|                                                                                                    | $\Box$ | Name                               | Modified    | Size                            |
|                                                                                                    | □      | B010314.GNS                        | 01/03 06:54 | 41.09K                          |
|                                                                                                    | □      | _www3610.GNS                       | 12/27 11:06 | 148.15K                         |
|                                                                                                    | $\Box$ | $_qqqq3610.GNS$                    | 12/27 11:01 | 91.45K                          |
|                                                                                                    | □      | _9943612.GNS                       | 12/27 09:08 | 1.90M                           |
|                                                                                                    | □      | _9943612.18o                       | 12/27 09:08 | 3.70M                           |
|                                                                                                    | □      | _9943612.18p                       | 12/27 09:00 | 24.00K                          |
|                                                                                                    |        |                                    |             | Format                          |
|                                                                                                    |        | Download <b>Manufacture 12/21</b>  |             |                                 |
|                                                                                                    |        | Figure 2-6-16 Static data          |             |                                 |
|                                                                                                    |        |                                    |             |                                 |
| 2.6.5 Firmware management<br>1. Upgrade                                                                      |        |                                    |             |                                 |

<span id="page-32-1"></span>

# **V90 Plus GNSS RTK System**

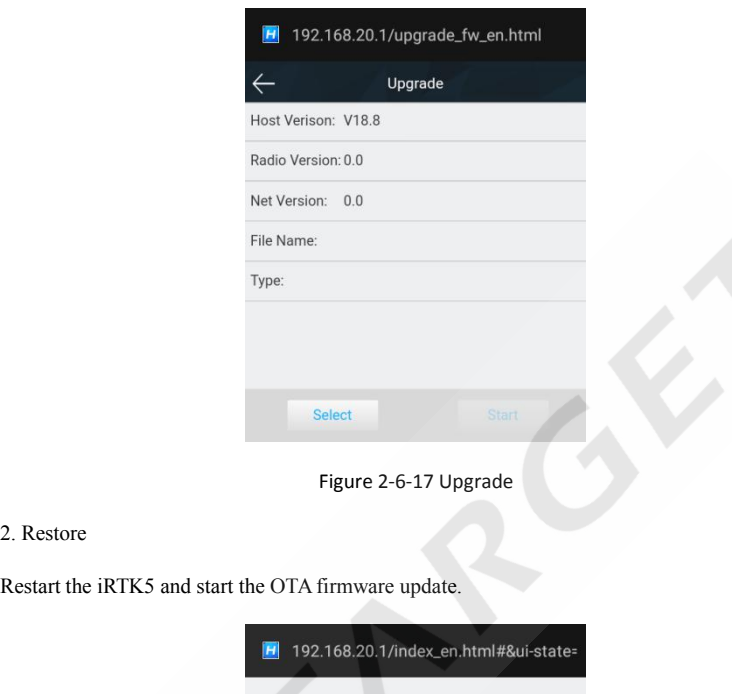

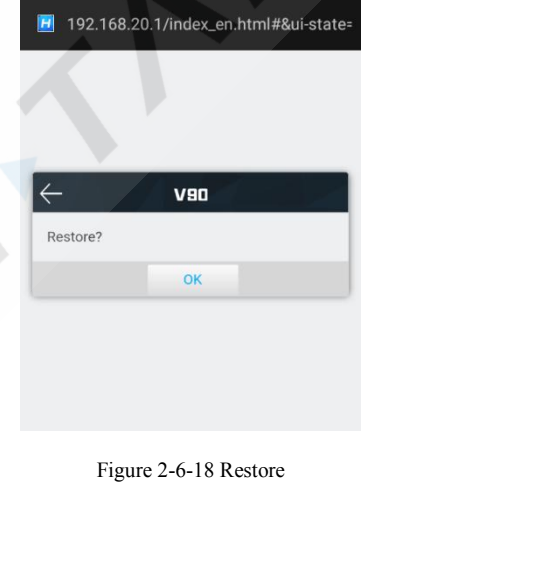

### **2.6.6 System settings**<br>
2.6.6 System settings<br>
1. Constellation<br>
Switches of the satellite tracking. **HITARGET**<br>2.6.6 System settings<br>1. Constellation<br>Switches of the satellite tracking.

<span id="page-34-0"></span>

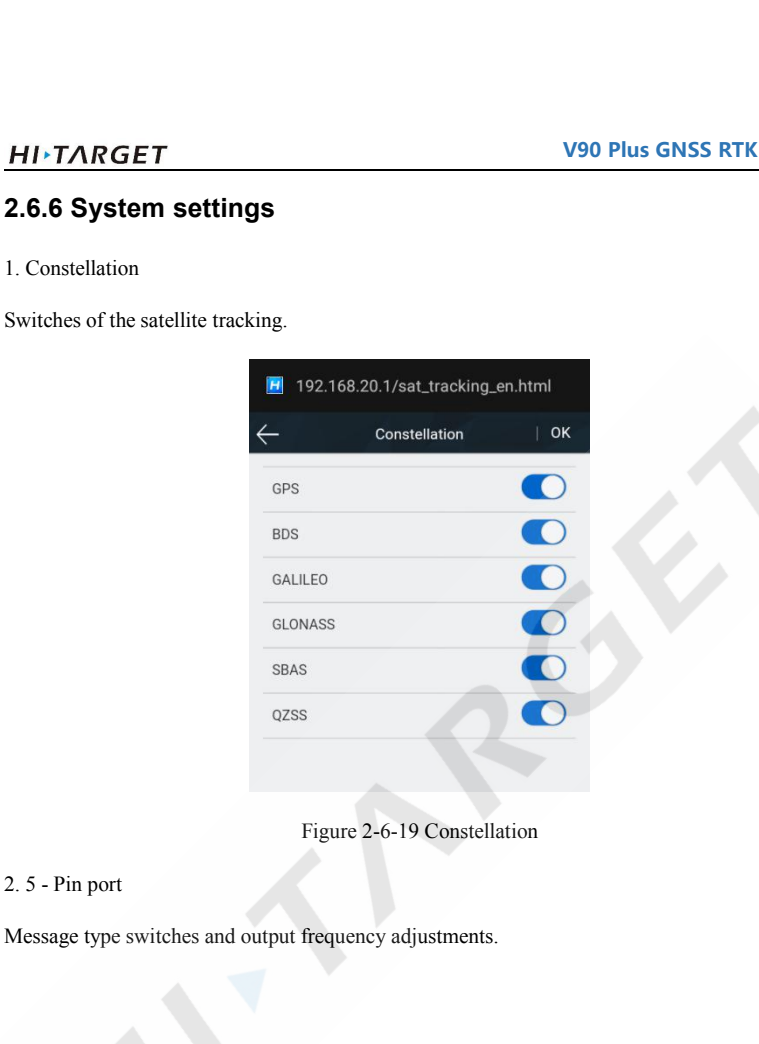

# **V90 Plus GNSS RTK System**

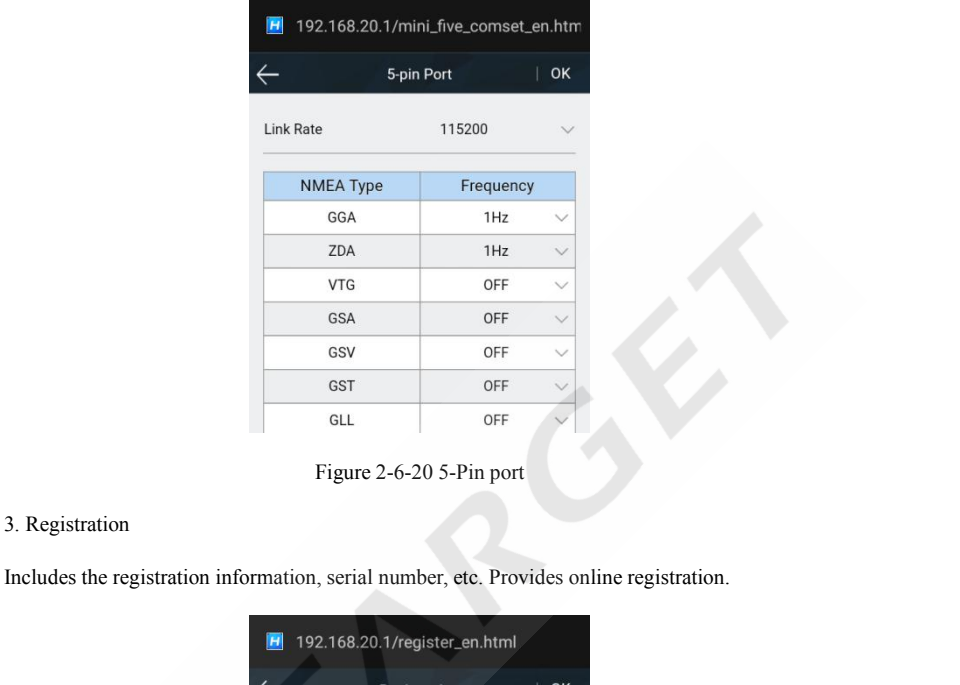

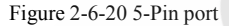

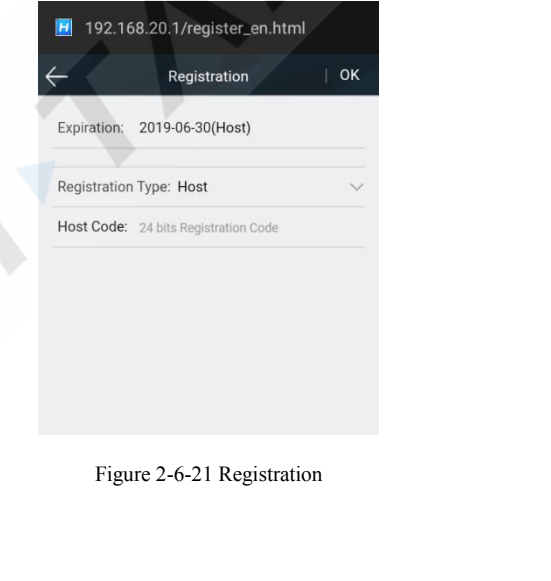

**HITARGET**<br>4. Others<br>Static RINEX switch and adjust the volur

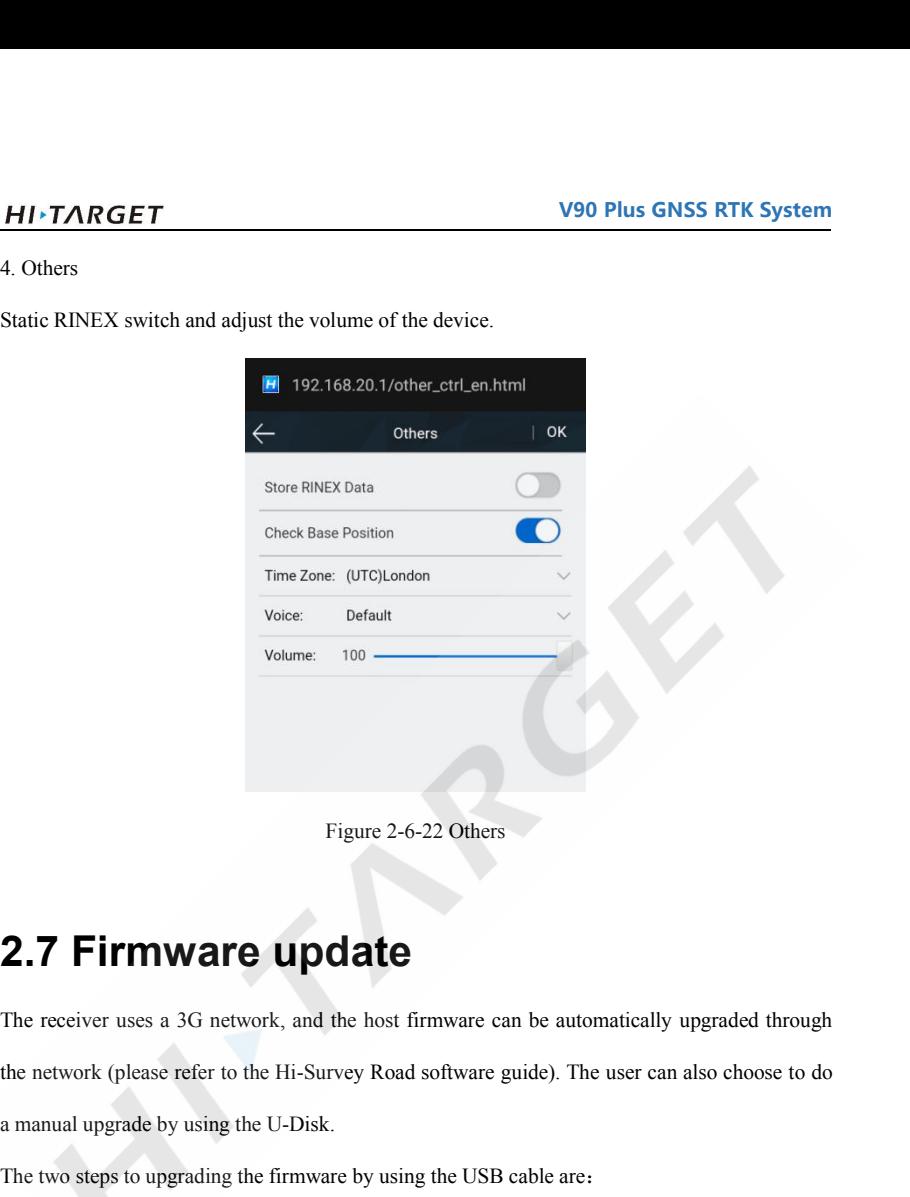

Figure 2-6-22 Others<br> **2.7 Firmware update**<br>
The receiver uses a 3G network, and the host firmware can be automatically upgraded through<br>
the network (please refer to the Hi-Survey Road software guide). The user can also c Figure 2-6-22 Others<br> **2.7 Firmware update**<br>
The receiver uses a 3G network, and the host firmware can be automatically upgraded through<br>
the network (please refer to the Hi-Survey Road software guide). The user can also c Figure 2-6-22 Others<br> **2.7 Firmware update**<br>
The receiver uses a 3G network, and the host firmware can be autor<br>
the network (please refer to the Hi-Survey Road software guide). The<br>
a manual upgrade by using the U-Disk.<br> **2.7 Firmware update**<br>The receiver uses a 3G network, and the host firmware can be automatically upgraded through<br>the network (please refer to the Hi-Survey Road software guide). The user can also choose to do<br>a manual upg **2.7 Firmware update**<br>The receiver uses a 3G network, and the host firmware can be automatically upgraded through<br>the network (please refer to the Hi-Survey Road software guide). The user can also choose to do<br>a manual upg The receiver uses a 3G network, and the host firmware can be automatic<br>the network (please refer to the Hi-Survey Road software guide). The use<br>a manual upgrade by using the U-Disk.<br>The two steps to upgrading the firmware The receiver uses a 3G network, and the host firmware can be automatically upgraded through<br>the network (please refer to the Hi-Survey Road software guide). The user can also choose to do<br>a manual upgrade by using the U-Di

<span id="page-36-0"></span>the network (please refer to the Hi-Survey Road software guide). The user can also choose to do<br>a manual upgrade by using the U-Disk.<br>The two steps to upgrading the firmware by using the USB cable are:<br>1. Turn on the recei

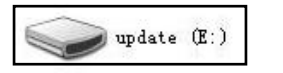

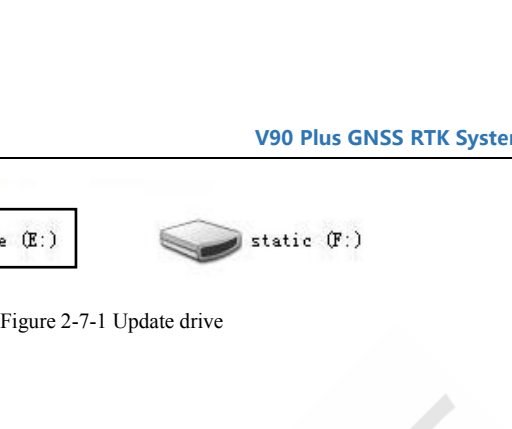

### **CHAPTER**

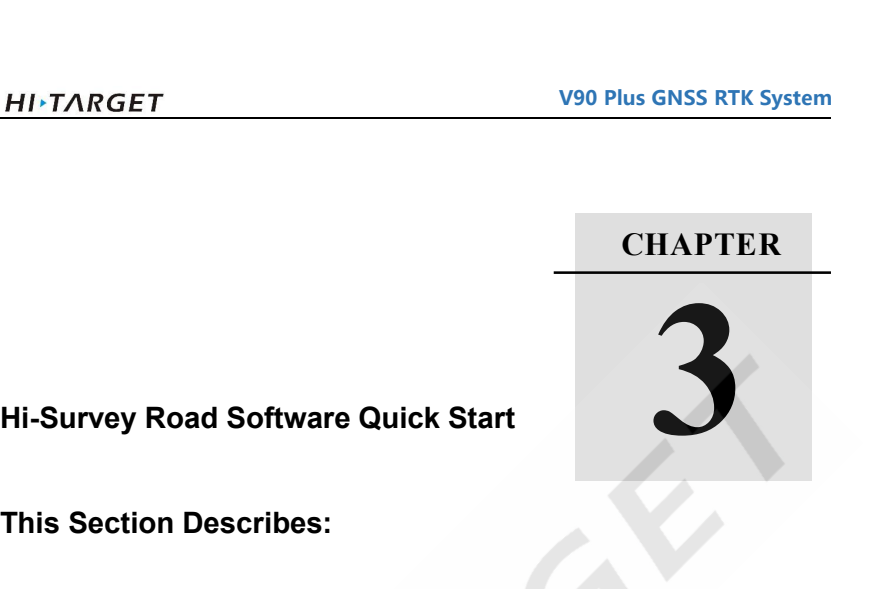

**The This Section Describes:**<br>■ Create a project<br>■ Section Describes:<br>■ Set the base Survey Road Software Quick Start<br>
s Section Describes:<br>
■ Create a project<br>
■ Set the base<br>
■ Set the rever Survey Road Software Quick Stand<br>
Section Describes:<br>
■ Create a project<br>
■ Set the base<br>
■ Set the rover Survey Road Software Quick Stand<br>
Section Describes:<br>
■ Create a project<br>
■ Set the base<br>
■ Set the rover<br>
■ Parameter calculation<br>
■ Parameter calculation

### <span id="page-38-0"></span>**Section Describes:**<br> **Parameter calculation**<br> **Parameter calculation**<br> **Parameter calculation**<br> **Parameter calculation**<br> **Parameter calculation**<br> **Parameter calculation** Section Describes:<br> **Detail Section Describes:**<br>
Set the base<br>
Set the rover<br>
Parameter calculation<br>
Detail survey<br>
Stake out<br>
Detairstransfor.

- 
- 
- 
- <table>\n<tbody>\n<tr>\n<td>■</td>\n<td>Create a project</td>\n</tr>\n<tr>\n<td>■</td>\n<td>Set the base</td>\n</tr>\n<tr>\n<td>■</td>\n<td>Set the rover</td>\n</tr>\n<tr>\n<td>■</td>\n<td>Parameter calculation</td>\n</tr>\n<tr>\n<td>■</td>\n<td>Details survey</td>\n</tr>\n<tr>\n<td>■</td>\n<td>State out</td>\n</tr>\n<tr>\n<td>■</td>\n<td>Data transfer</td>\n</tr>\n<tr>\n<td>■</td>\n<td>Compare the controller to download data</td>\n</tr>\n</tbody>\n</table>
- 
- 
- 
- <table>\n<tbody>\n<tr>\n<td>■</td>\n<td>Create a project</td>\n</tr>\n<tr>\n<td>■</td>\n<td>Set the base</td>\n</tr>\n<tr>\n<td>■</td>\n<td>Set the rover</td>\n</tr>\n<tr>\n<td>■</td>\n<td>Parameter calculation</td>\n</tr>\n<tr>\n<td>Delta survey</td>\n</tr>\n<tr>\n<td>■</td>\n<td>State out</td>\n</tr>\n<tr>\n<td>■</td>\n<td>Data transfer</td>\n</tr>\n<tr>\n<td>■</td>\n<td>Connect the controller to download data</td>\n</tr>\n</tbody>\n</table> <table>\n<tbody>\n<tr>\n<th>•</th>\n<th>Set the base</th>\n</tr>\n<tr>\n<td>•</td>\n<td>Set the rover</td>\n</tr>\n<tr>\n<td>•</td>\n<td>Parameter calculation</td>\n</tr>\n<tr>\n<td>•</td>\n<td>Details survey</td>\n</tr>\n<tr>\n<td>•</td>\n<td>State out</td>\n</tr>\n<tr>\n<td>•</td>\n<td>Data transfer</td>\n</tr>\n<tr>\n<td>•</td>\n<td>Connect the controller to download data</td>\n</tr>\n</tbody>\n</table>

<span id="page-39-0"></span>

# **THE TARGET**<br>This section provides a Quick Start guide to operating of the V90 Plus with Hi-Survey Road.<br>**3.1 Create a project**

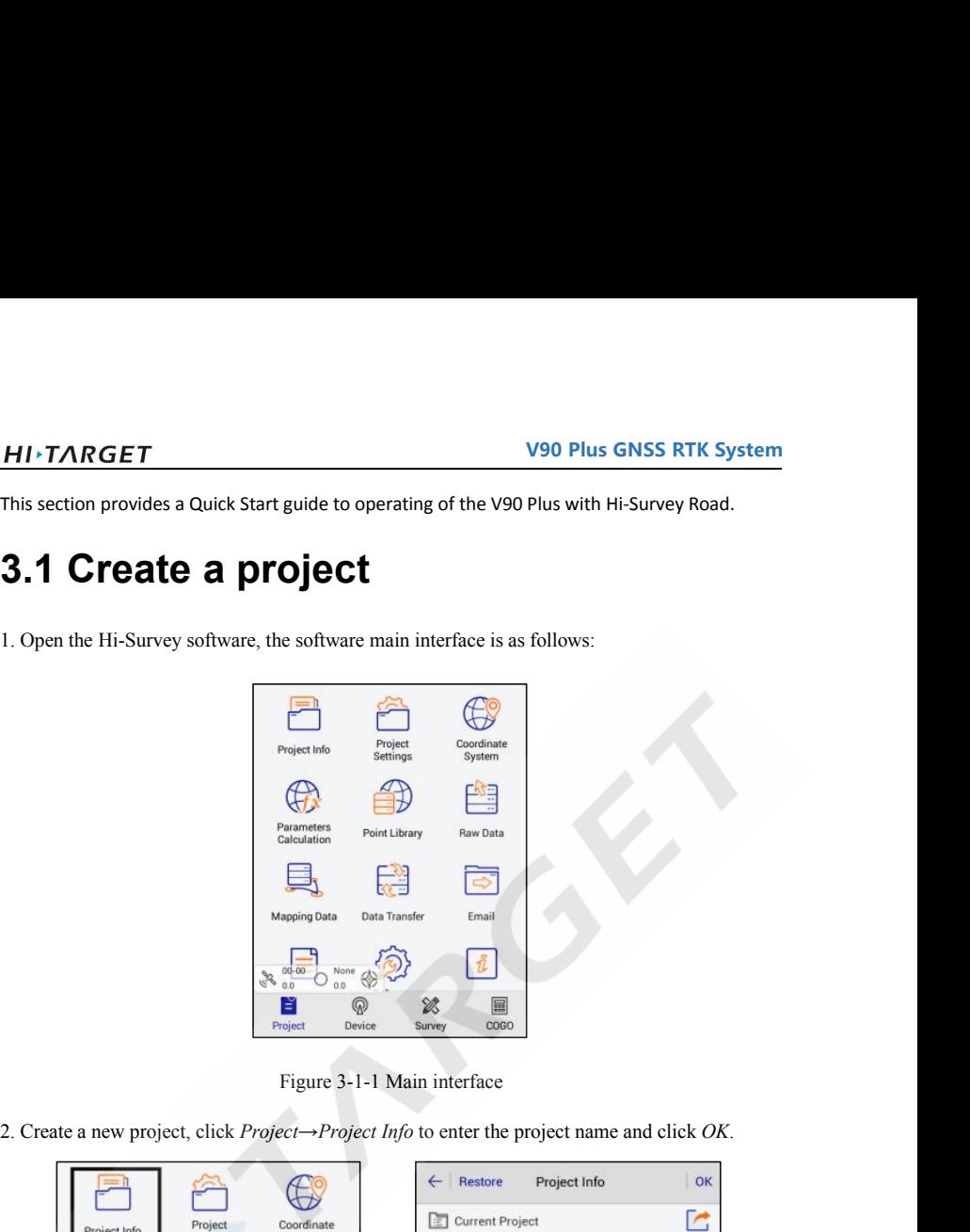

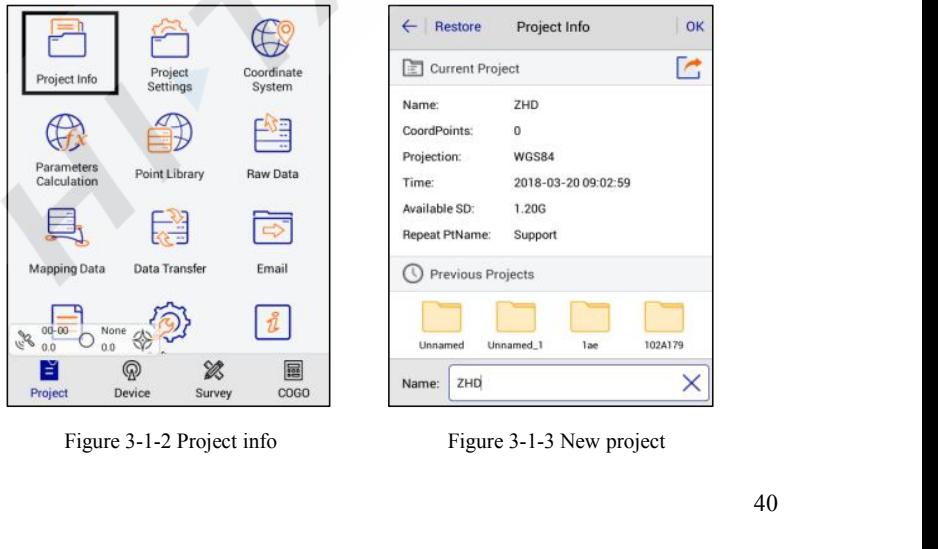

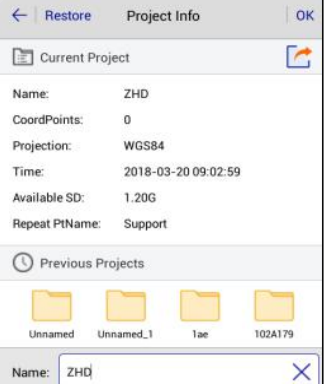

# **V90 Plus GNSS RTK System**

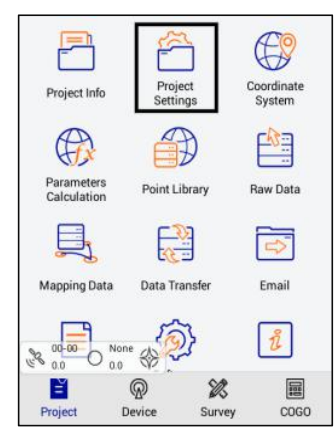

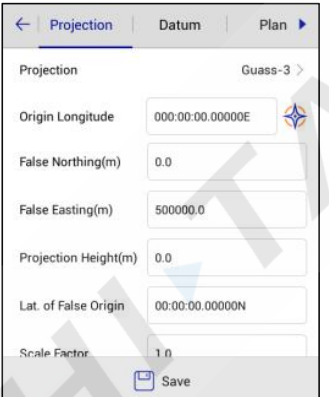

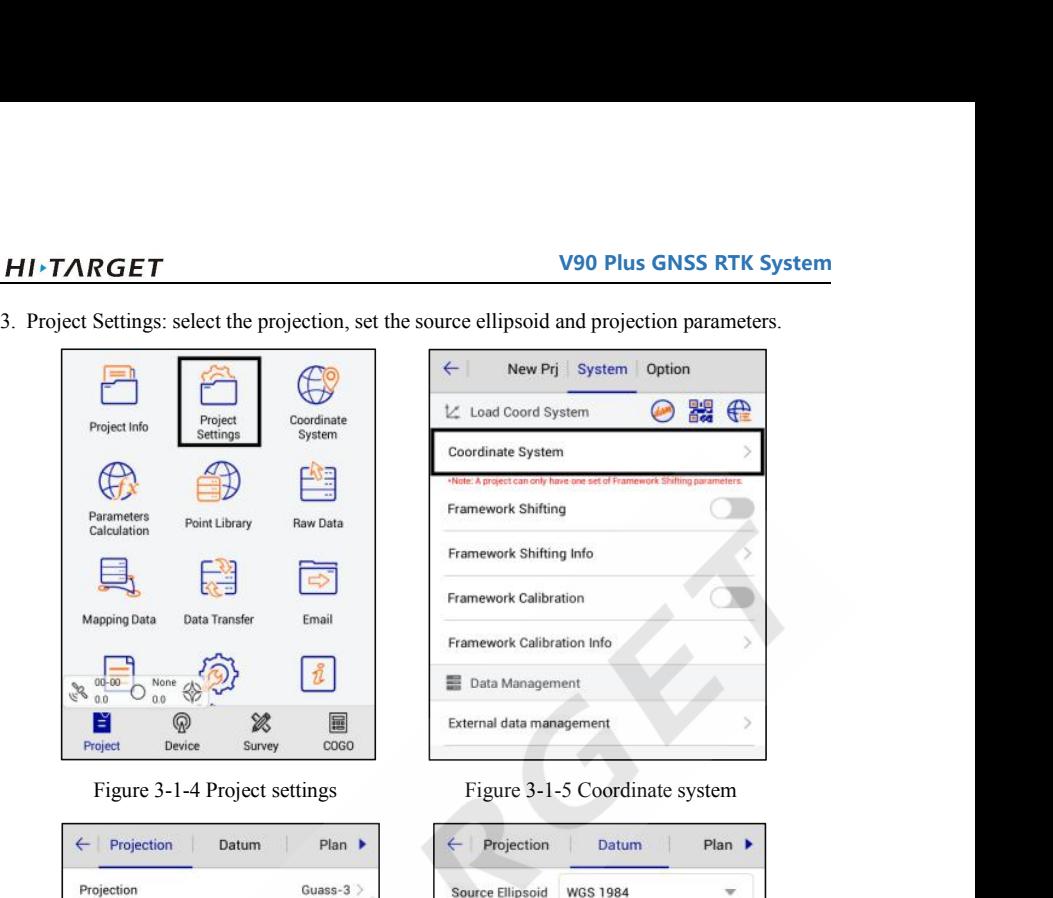

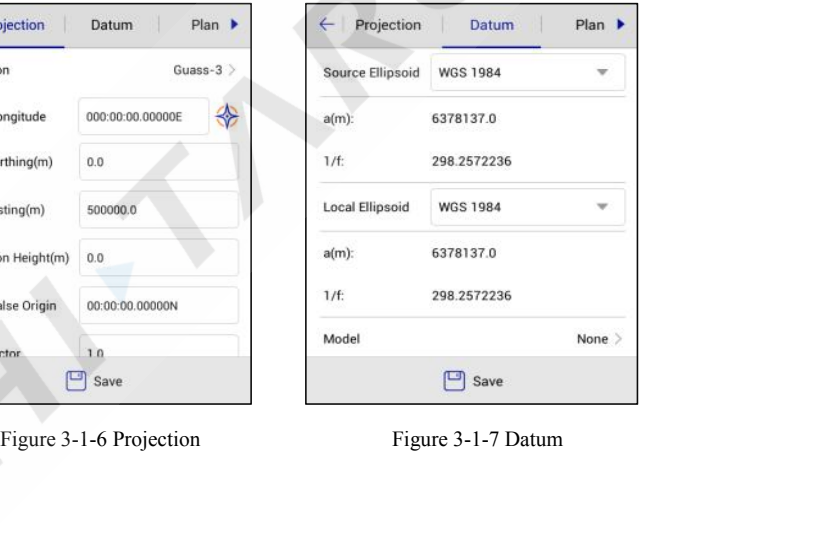

**3.2 Set the base**<br>
Connect the device, click *Device→Device Connection→Connect* to select the base station<br>
number for Bluetooth pair connection.<br>
There is a see thores are the connection of the set of the set of the pair Connect the device, click *Device→Device Connection→Connect* to select the base station<br>
number for Bluetooth pair connection.<br>
Number for Bluetooth pair connection. **NIFTARGET**<br> **3.2 Set the base**<br>
Connect the device, click *Device→Device Connection→Conn*<br>
number for Bluetooth pair connection.<br>
FORR

<span id="page-41-0"></span>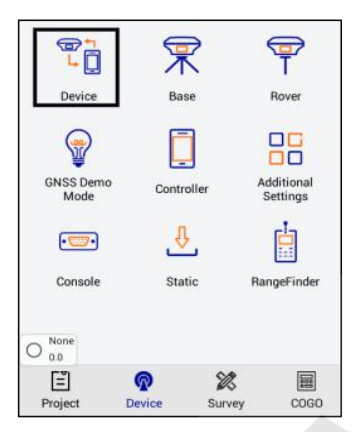

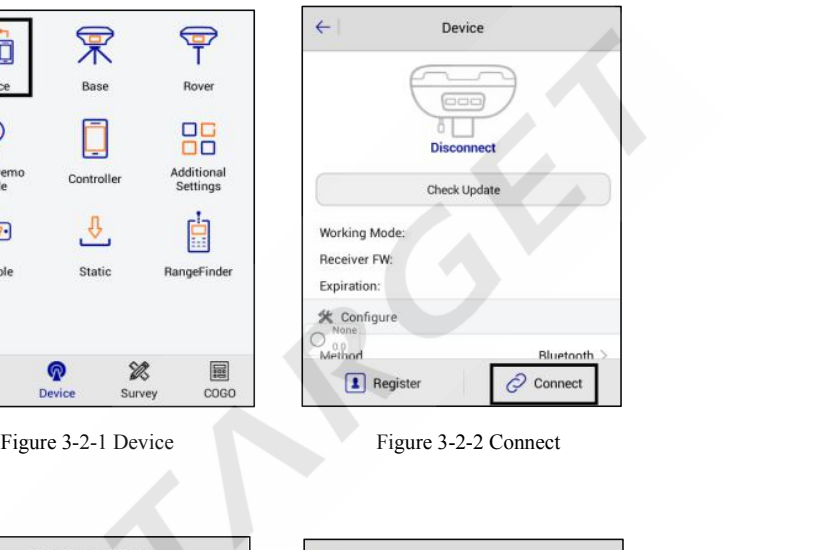

| $\leftarrow$     | <b>Bluetooth Connect</b> |  |
|------------------|--------------------------|--|
| Status:          |                          |  |
| Bluetooth        |                          |  |
| 11014696         |                          |  |
| 11620994         |                          |  |
| 11800952         |                          |  |
| 11007946         |                          |  |
| 11620981         |                          |  |
| 11800547         |                          |  |
| None<br>13670052 |                          |  |
| 13670056         |                          |  |

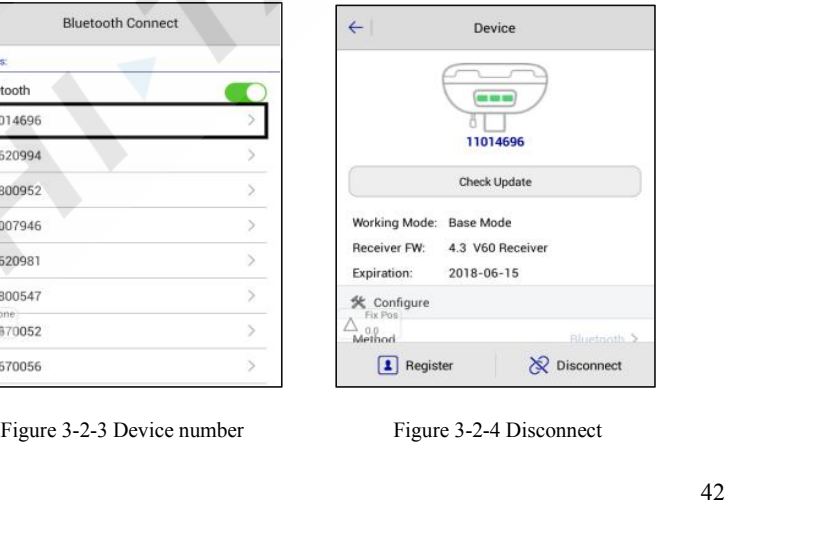

**SET V90 Plus GNSS RTK S**<br>Set the base station and receiver position, then set the *Datalink* and *Other*.<br>1. Select antenna type to enter the height and type.<br>2. Set the base location. If the base station is located at a **2. Set the base station and receiver position, then set the** *Datalink* **and** *Other***.<br>
2. Set the base location. If the base station is located at a known point and know the conversion<br>
2. Set the base location. If the base Parameters**<br>Set the base station and receiver position, then set the *Datalink* and *Other*.<br>1. Select antenna type to enter the height and type.<br>2. Set the base location. If the base station is located at a known point a **COOP PUIS GNSS RTK System**<br>Set the base station and receiver position, then set the *Datalink* and *Other*.<br>1. Select antenna type to enter the height and type.<br>2. Set the base location. If the base station is located at **NEX COOLUME TEXT SECONDER SET SECOND FILE SET ASSEMBLE SET AND PULS GIVEN SET SECOND SET ALL SELECT AND ARE SECOND DETERMINED A SERVED SET A SERVED SET AND A SERVED SET AND A SERVED STATISTIC SET AND COORDINATE STATISTIC** Set the base station and receiver position, then set the *Datalink* and *Other*.<br>
1. Select antenna type to enter the height and type.<br>
2. Set the base location. If the base station is located at a known point and know the 1. Select antenna type to enter the height and type.<br>
2. Set the base location. If the base station is located at a known point and know the conversion<br>
parameters, you may not select the smooth, direct input or select the station.

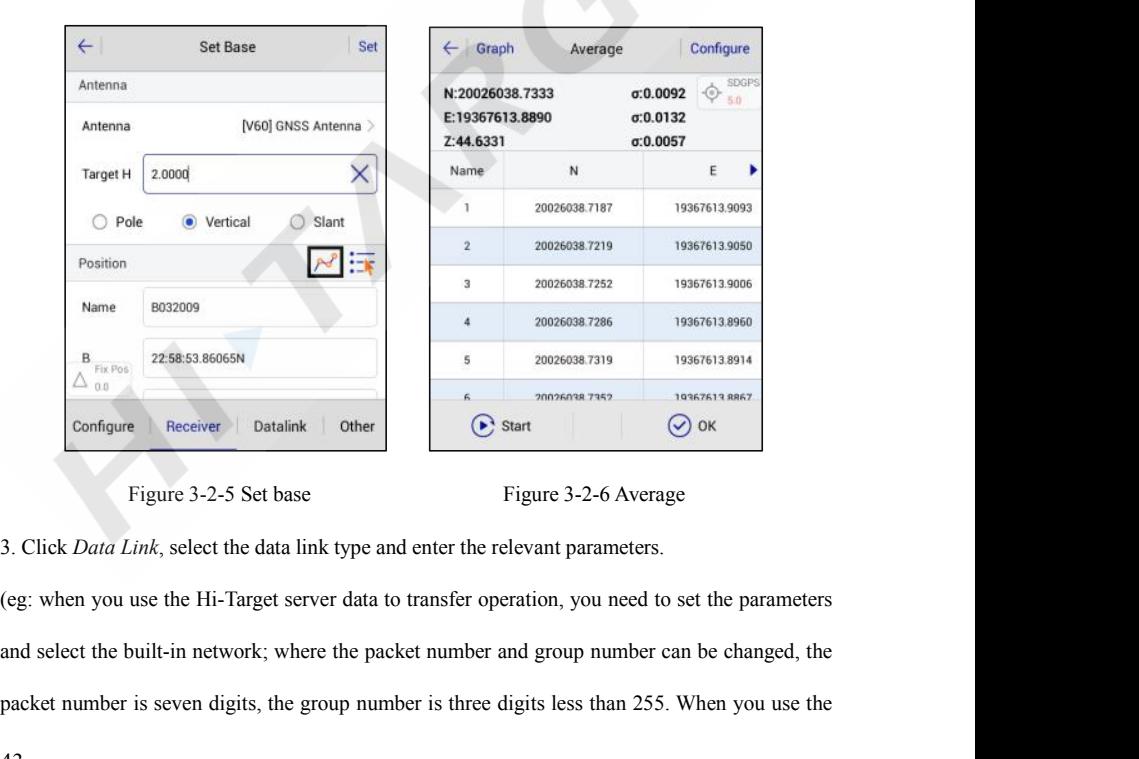

Figure 1942 and Exercise 1943 and the severe dialink of the start of the start of the group number of the group number is seven digits, the group number is three digits less than 255. When you use the 43

**V90 Plus GNSS RTK System FIMINGET**<br>**Radio station to work, you should select the** *Internal UHF* **as the data link, and then select the<br>radio channel).<br>Radio mode is the traditional data link mode, and the built-in radio mode is taken as an example HIFARGET**<br>radio station to work, you should select the<br>radio channel).<br>Radio mode is the traditional data link mode<br>to illustrate the introduction of radio station is **HITARGET**<br> **Radio station to work, you should select the** *Internal UHF* **as the data link, and then select the radio channel).<br>
Radio mode is the traditional data link mode, and the built-in radio mode is taken as an examp HI>TARGET**<br>
v90 Plus GNSS RTK System<br>
radio station to work, you should select the *Internal UHF* as the data link, and then select the<br>
radio channel).<br>
Radio mode is the traditional data link mode, and the built-in radi

**CHANNEL EXECT THE MANUS SHEAD FIRE STATIS SHEAD FIRE THE MODEL THAND THANNEL THANNEL THANNEL THANNEL AND SERVED THANNEL RADIO mode is the traditional data link mode, and the built-in radio mode is taken as an example, to** station. radio channel).<br>
Radio mode is the traditional data link mode, and the built-in radio mode is taken as an example,<br>
to illustrate the introduction of radio station mode using simple steps.<br> *- Internal UHF*: built-in radio Radio mode is the traditional data link mode, and the to illustrate the introduction of radio station mode us<br>
- *Internal UHF*: built-in radio<br>
- *Channel*:  $0 \sim 115$  any number, but the mobile static station.<br>
- *Airbor* to illustrate the introduction of radio station mode using simple<br>
- *Internal UHF*: built-in radio<br>
- *Channel*:  $0 \sim 115$  any number, but the mobile station settings s<br>
station.<br>
- *Airborne baud rate*: 9600/19200 optio

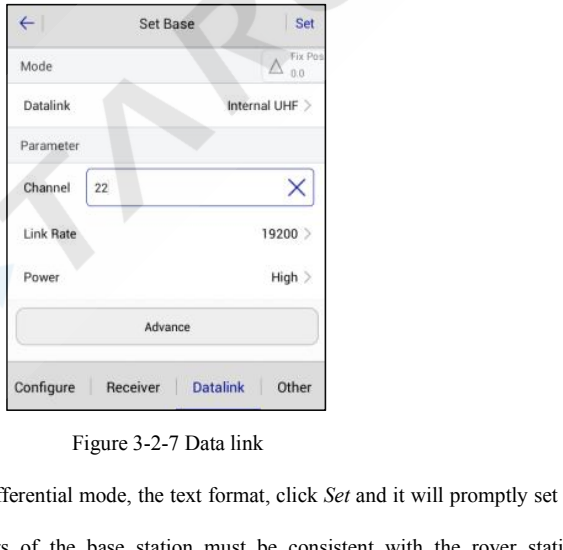

Channel 22 X<br>
Unix Rate 19200 ><br>
Power<br>
Power<br>
Configure Receiver | Datalink | Other<br>
Figure 3-2-7 Data link<br>
4. Click *Other*, select the differential mode, the text format, click *Set* and it will promptly set up<br>
succes successfully. The parameters of the base station must be consistent with the rover station<br>examples.<br>The parameters of the base station must be consistent with the rover station<br>esttings. settings.

# **V90 Plus GNSS RTK System**

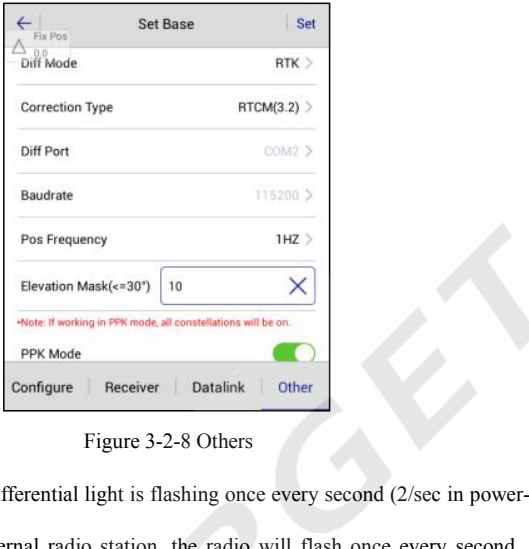

Baudrate<br>
Pos Frequency<br>
The Valois (Figure 301) 10<br>
State if wothing in PR mode, all considerations will be on<br>
PPK Mode<br>
Configure | Receiver | Datalink | Other<br>
Figure 3-2-8 Others<br>
S. Check whether the host differenti Pos Frequency<br>
Elevation Mask( $\epsilon$ -30") [10  $\times$ ]<br>
Shote I working in PPK mode, all considerations will be on.<br>
PPK Mode<br>
PRK Mode<br>
PRK Mode<br>
PRK Mode<br>
PRK Mode<br>
PRK Mode<br>
PRK Mode<br>
PRK Mode<br>
PRK Mode<br>
PRK Mode<br>
PRES SCAL Elevation Mask( $\epsilon$ =30°) | 10<br>
North *Base is all considerations* will be on<br>
Figure 1 Receiver | Datalink | Other<br>
S. Check whether the host differential light is flashing once every second (2/sec in power-saving<br>
mode). Figure 3-2-8 Others<br>
Figure 3-2-8 Others<br>
Figure 3-2-8 Others<br>
5. Check whether the host differential light is flashing once every second (2/sec in power-saving<br>
mode). When using the external radio station, the radio will Figure 1 Receiver 1 Datalink 1 Other<br>
Figure 3-2-8 Others<br>
5. Check whether the host differential light is flashing once every second, (2/sec in power-saving<br>
mode). When using the external radio station, the radio will fl Figure 3-2-2<br>5. Check whether the host differential light is flash<br>mode). When using the external radio station, th<br>normal, it will prompt *Base station is ready, do you*<br>After the parameter is set, click *Set* and the hos 5. Check whether the host differential light is flashing once every second (2/sec in power-saving mode). When using the external radio station, the radio will flash once every second, if it is normal, it will prompt *Base* 

mode). When using the external radio station, the radio will flash once every second, if it is<br>normal, it will prompt *Base station is ready, do you want to set Rover now?*<br>After the parameter is set, click *Set* and the b normal, it will prompt *Base station is ready, do you want to set Rover now?*<br>After the parameter is set, click *Set* and the host will have a voice prompt, the host light will<br>flash twice every second, indicating that the After the parameter is set, click *Set* and the host will have a flash twice every second, indicating that the base station is set differential data.<br>Wait until the green light flashes once every second (2/sec ir radio red

# **V90 Plus GNSS RTK System**

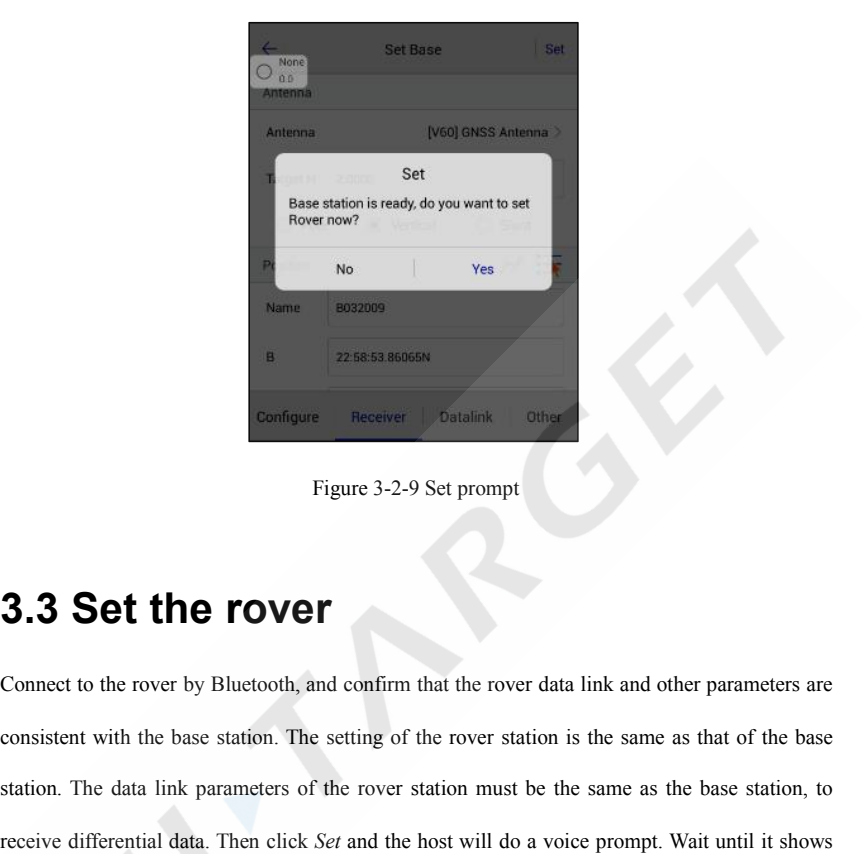

<span id="page-45-0"></span>Configure Beceiver by Bluetooth, and confirm that the rover data link and other parameters are<br>
Connect to the rover by Bluetooth, and confirm that the rover data link and other parameters are<br>
consistent with the base sta **3.3 Set the rover**<br>Connect to the rover by Bluetooth, and confirm that the rover data link and other parameters are<br>consistent with the base station. The setting of the rover station is the same as that of the base<br>statio **3.3 Set the rover**<br>Solid parameters are consistent with the base station. The setting of the rover station is the same as that of the base station. The data link parameters of the rover station must be the same as the ba **3.3 Set the rover**<br>Connect to the rover by Bluetooth, and confirm that the rover data link and other parameters are<br>consistent with the base station. The setting of the rover station is the same as that of the base<br>statio **3.3 Set the rover**<br>
Connect to the rover by Bluetooth, and confirm that the rover da<br>
consistent with the base station. The setting of the rover station<br>
station. The data link parameters of the rover station must be t<br>
r

# **V90 Plus GNSS RTK System**

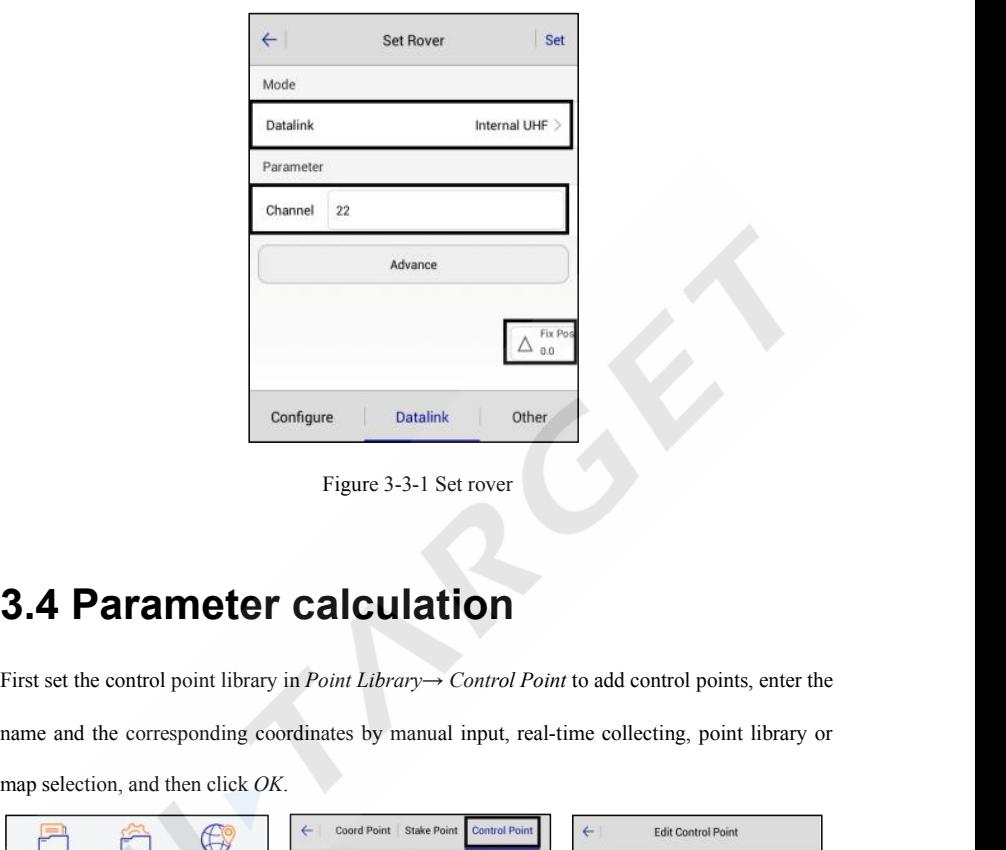

<span id="page-46-0"></span>Figure 3-3-1 Set rover<br>Figure 3-3-1 Set rover<br>**3.4 Parameter calculation**<br>First set the control point library in *Point Library→ Control Point* to add control points, enter the<br>name and the corresponding coordinates by ma **3.4 Parameter calculation**<br>First set the control point library in *Point Library*  $\rightarrow$  *Control Point* to add control points, enter the<br>name and the corresponding coordinates by manual input, real-time collecting, point Figure 3-3-1 Set rover<br> **3.4 Parameter calculation**<br>
First set the control point library in *Point Library*  $\rightarrow$  Control *Pc*<br>
name and the corresponding coordinates by manual input, rea<br>
map selection, and then click *OK* 

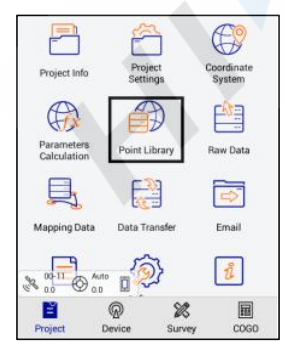

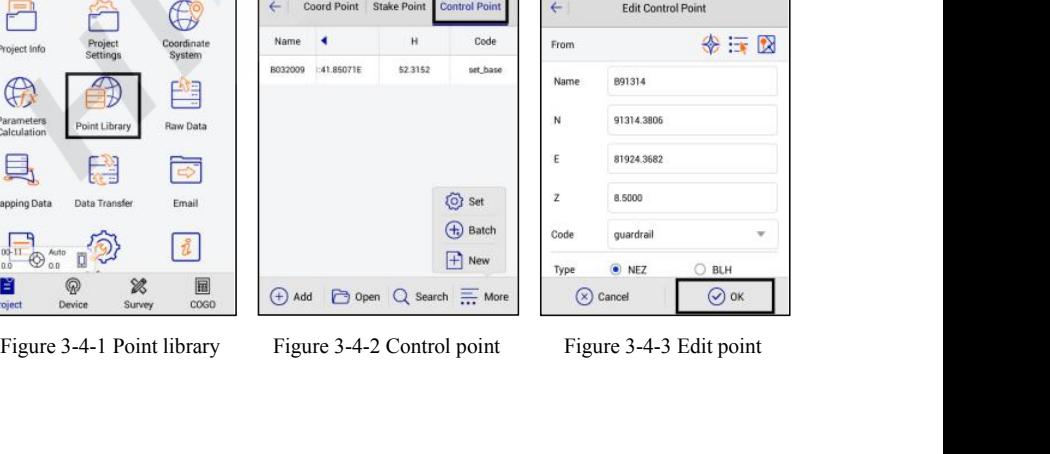

| From           |               | 三 区        |
|----------------|---------------|------------|
| Name           | B91314        |            |
| N<br>s         | 91314.3806    |            |
| Έ              | 81924.3682    |            |
| $\overline{z}$ | 8.5000        |            |
| Code           | quardrail     |            |
| Type           | $\bullet$ NEZ | <b>BLH</b> |

**V90 Plus GNSS RTK System COLITE 1990 Plus GNSS RTK System**<br>Click *Parameter Calculation*, select *Plane + Height Fitting* type and *Constant Vertical Offset* in<br>*Height* (the *Height* can be selected as *Plane Fitting* when there are three points **HET V90 Plus GNSS RTK System**<br>
Click *Parameter Calculation*, select *Plane + Height Fitting* type and *Constant Vertical Offset* in<br> *Height* (the *Height* can be selected as *Plane Fitting* when there are three points a **Added Plane School Plane School Plane School Plane School Plane School Plane School Plane School Plane School Plane School Plane School Plane School Plane School Plane School Plane School point and point pairs, select th COORTIVE COORT WERE T**<br>Click *Parameter Calculation*, select *Plane* + *Height Fitting* type and *Con*<br>*Height* (the *Height* can be selected as *Plane Fitting* when there are three<br>add point pairs, select the point as th

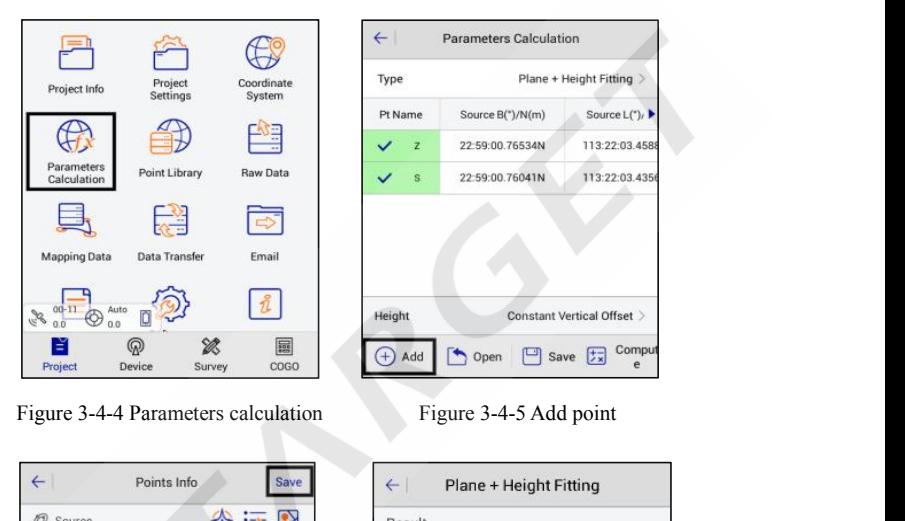

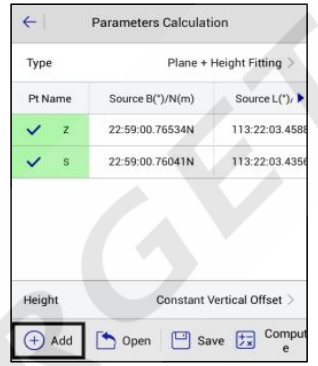

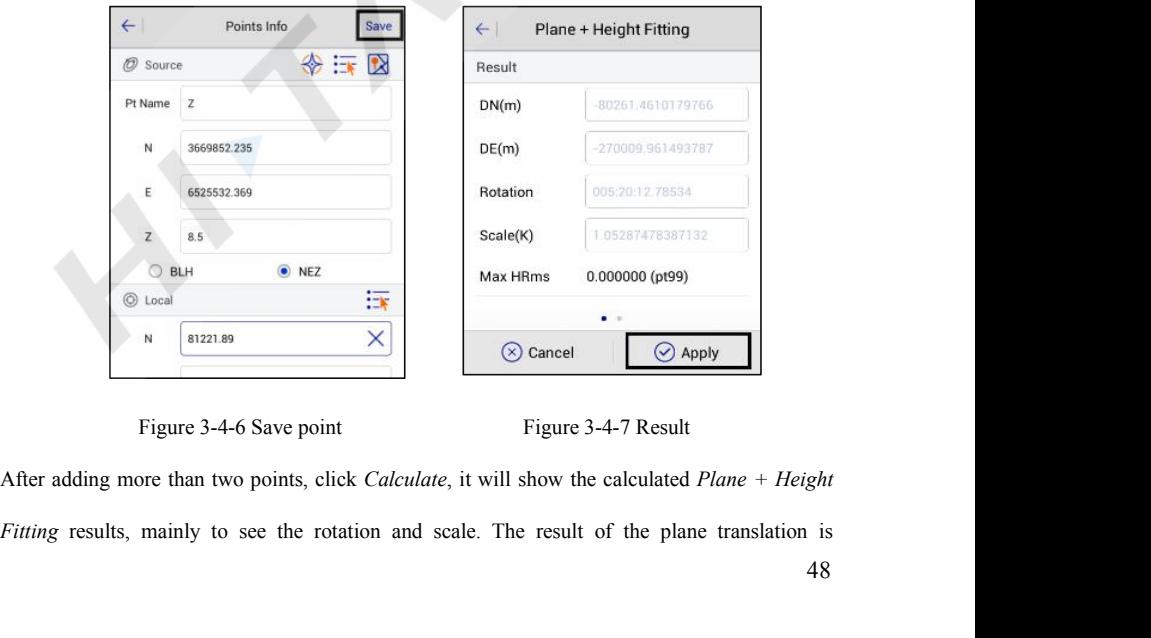

**V90 Plus GNSS RTK System EXECUTE:**<br> **EXECUTE:**<br> **EXEC 1.0000** (in general, the north and east, the rotation is about zero, the scale is between 0.9999 and 1.0000 (in general, the closer to 1, the better the scale is), the smaller the plane and elevation residual is, the bet **residual is, the better the result . Click** *Apply* **and the software will automatically use the new parameters to update the result . Click** *Apply* **and the software will automatically use the new parameters to update the c PHI-TARGET**<br>generally smaller in the north and east, the rotation is about zero, the scale is bet<br>1.0000 (in general, the closer to 1, the better the scale is), the smaller the plan<br>residual is, the better the result . C **3.5 Detail Survey** interface, start the acquisition coordinates over the point of the surface of the surface of the surface of the surface of the surface of the surface of the surface of the surface of the surface of the 1.0000 (in general, the closer to 1, the better the scale is), the smaller the plane and elevation<br>residual is, the better the result . Click *Apply* and the software will automatically use the new<br>parameters to update the

<span id="page-48-0"></span>Fixed. After the rover station cordinate point is OK, you can press the acquisition key<br>
The the *Detail Survey* interface, start the acquisition coordinates work when the display can be<br>
fixed. After the rover station on **3.5 Detail Survey**<br>
In the *Detail Survey* interface, start the acquisition coordinates work when the display can be<br>
fixed. After the rover station on the unknown point is OK, you can press the acquisition key  $\frac{1}{2}$ 

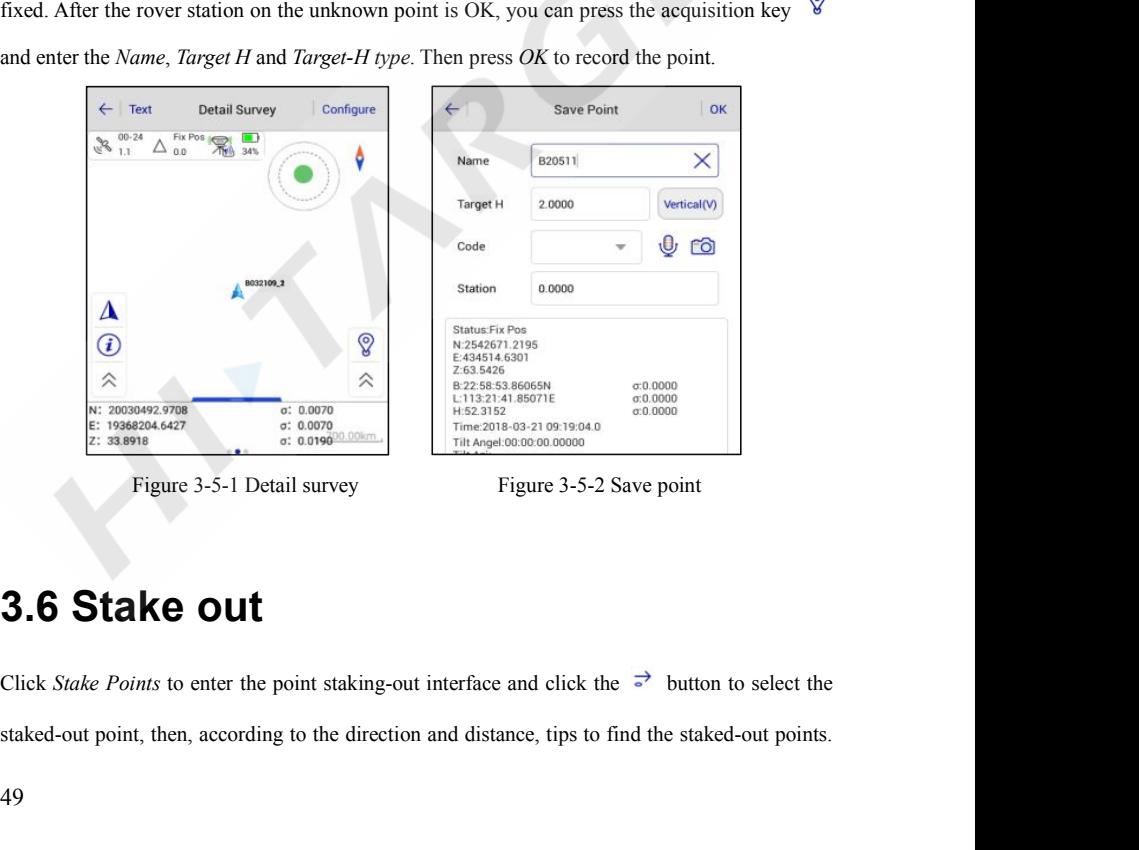

<span id="page-48-1"></span>Stake out point, then, according to the direction and distance, tips to find the staked-out points.<br>
49

**V90 Plus GNSS RTK System THERET**<br>There is a process to make the current point (triangle mark) close to the target point (round plus<br>cross sign). When the staking-out circle turns red, it is finished and meets the precision<br>parameters **COLUTE:** V90 Plus GNSS RTK System<br>There is a process to make the current point (triangle mark) close to the target point (round plus<br>cross sign). When the staking-out circle turns red, it is finished and meets the precis parameters. **IMPION COLLECT**<br>
In the process to make the current point (triangle mark) close to the target point (round plus<br>
cross sign). When the staking-out, circle turns red, it is finished and meets the precision<br>
parameters.<br>
In **HITARGET**<br>
There is a process to make the current point (triangle mark)<br>
cross sign). When the staking-out circle turns red, it is<br>
parameters.<br>
In the process of staking-out, you can also collect detail point<br>
or store

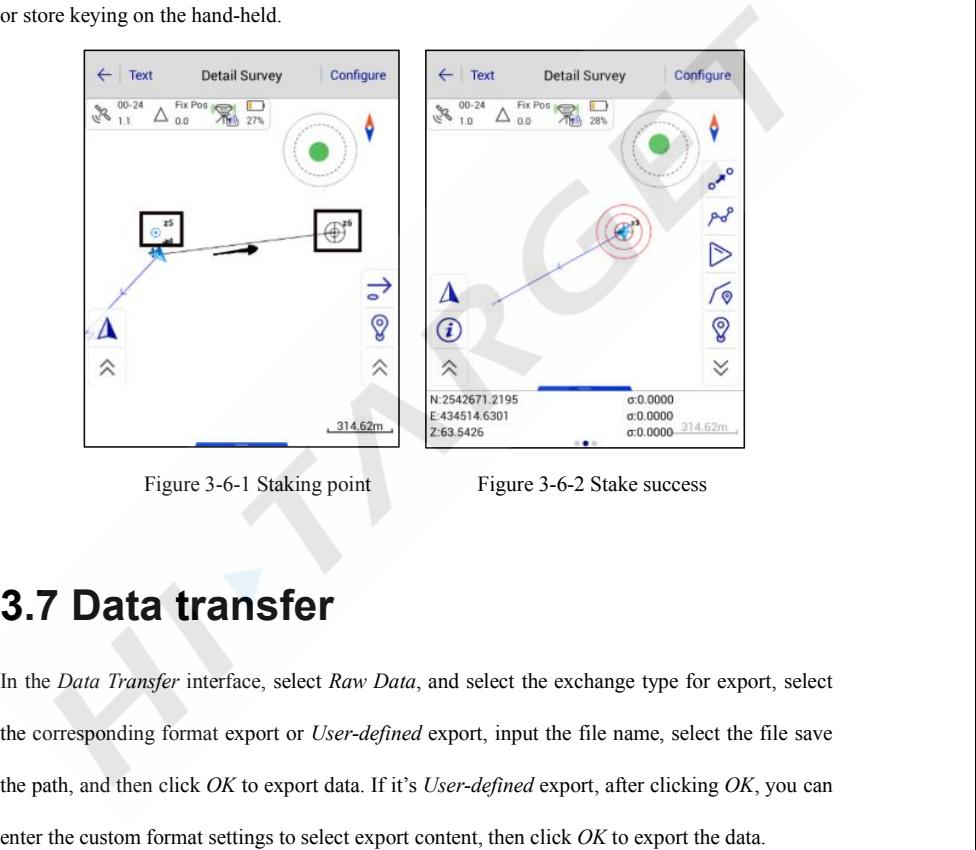

<span id="page-49-0"></span>

 $\frac{1}{24.62m}$ <br>  $\frac{1}{24.62m}$ <br>
Figure 3-6-1 Staking point<br>
Figure 3-6-1 Staking point<br>
Figure 3-6-2 Stake success<br> **3.7 Data transfer**<br>
In the *Data Transfer* interface, select *Raw Data*, and select the exchange type fo The corresponding format export or *User-defined* export, appear and select the corresponding format export or *User-defined* export, input the file name, select the file save the path, and then click *OK* to export data. Figure 3-6-1 Staking point<br> **3.7 Data transfer**<br>
In the *Data Transfer* interface, select *Raw Data*, and select the exchange type for export, select<br>
the corresponding format export or *User-defined* export, input the fil **3.7 Data transfer**<br>In the *Data Transfer* interface, select *Raw Data*, and select the exchange type for export, select<br>the corresponding format export or *User-defined* export, input the file name, select the file save<br>

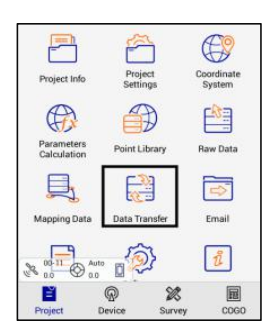

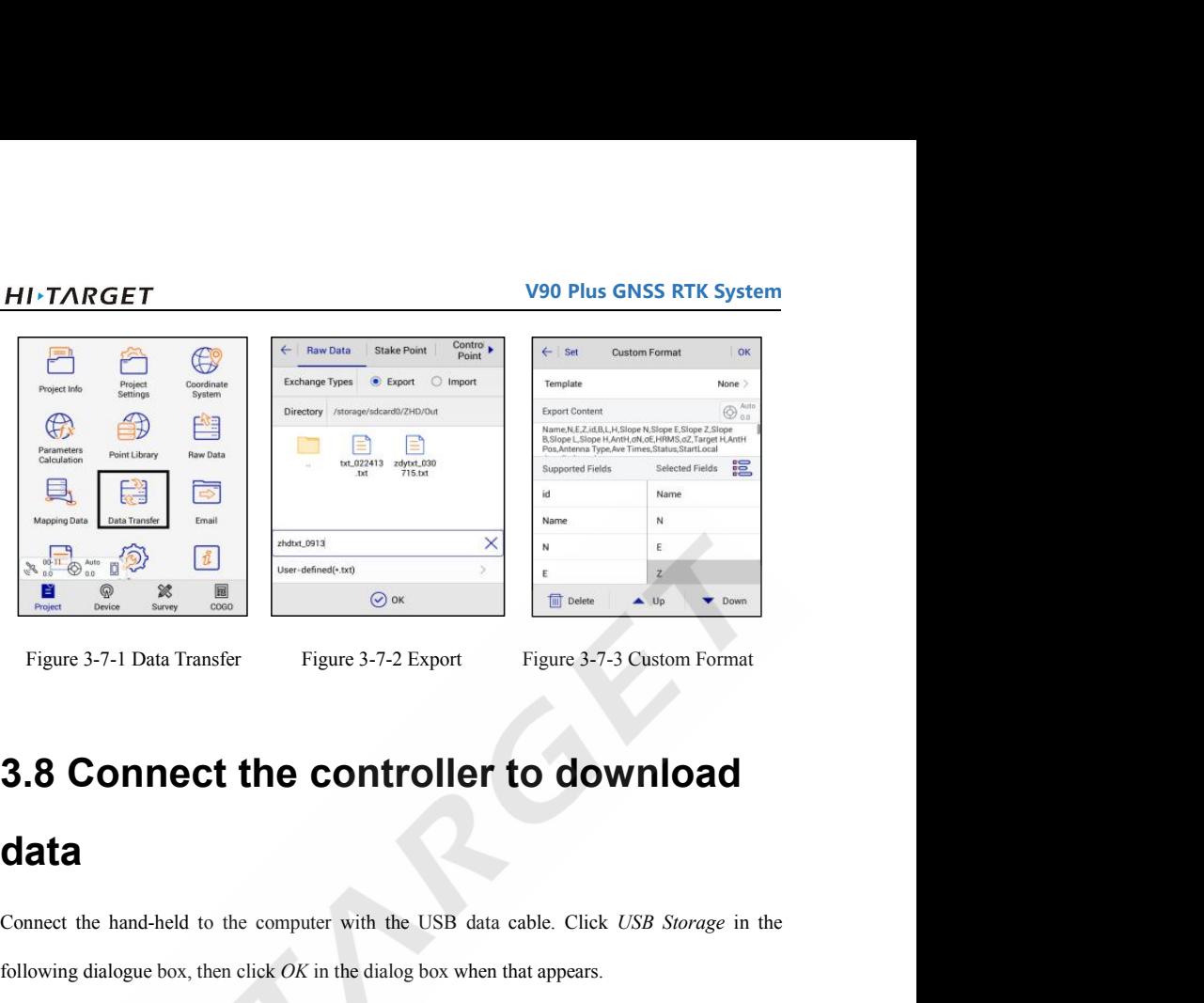

### <span id="page-50-0"></span>**data**

Figure 3-7-1 Data Transfer<br> **Connect the controller to download**<br> **Connect** the hand-held to the computer with the USB data cable. Click *USB Storage* in the<br>
following dialogue box, then click *OK* in the dialog box when **3.8 Connect the controller to download data**<br>
Connect the hand-held to the computer with the USB data cable. Click *USB Storage* in the following dialogue box, then click *OK* in the dialog box when that appears.

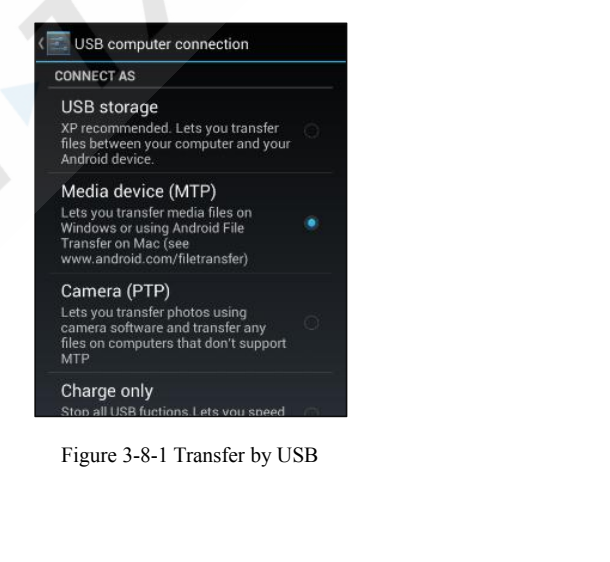

**V90 Plus GNSS RTK System FIMTANGET**<br>Find the path to export the data file on the hand-held (default: *ZHD\Out*), copy it to the computer, and then the RTK measure is finished.

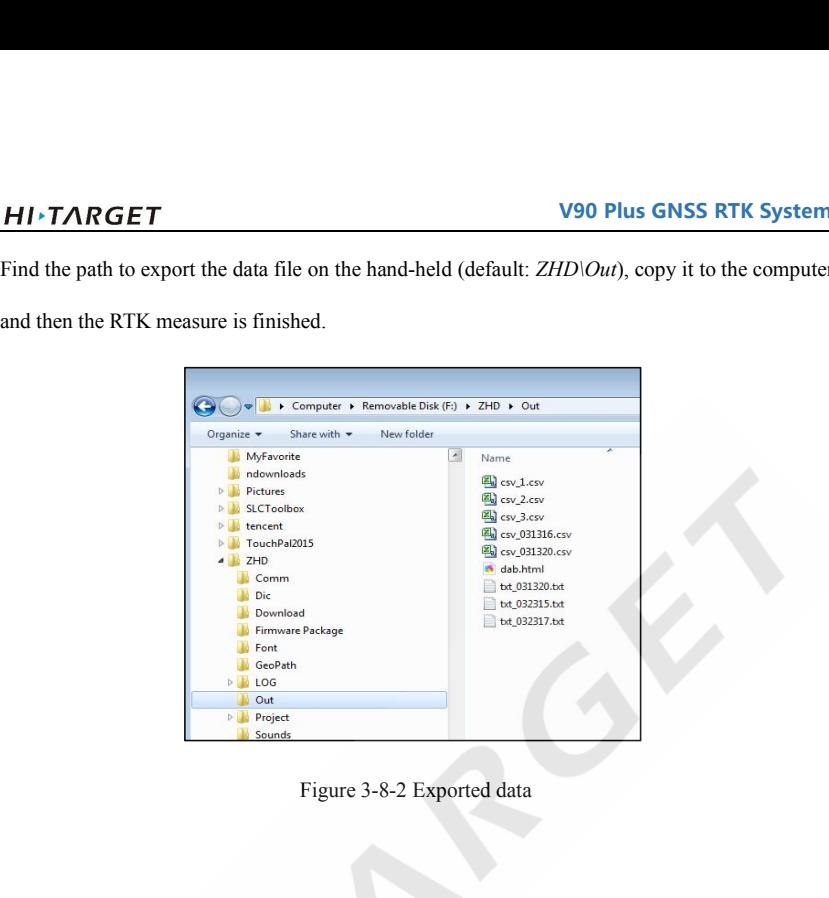

### **CHAPTER**

**4**

### FILETARGET<br>
V90 Plus GNSS RTK System<br> **CHAPTER**<br> **Technical Specification**<br>
This Section Describes:<br>
Fichnical Parameters Technical Specification<br>This Section Describes:<br>
F<sup>Technical Parameters</sup> **Technical Specification**<br>This Section Describes:<br>Fechnical Parameters

<span id="page-52-0"></span>

# **V90 Plus GNSS RTK System**

| <b>HI</b> ·TARGET        |                                  | <b>V90 Plus GNSS RTK System</b>                                           |  |  |  |
|--------------------------|----------------------------------|---------------------------------------------------------------------------|--|--|--|
|                          |                                  | Table 4-1-1 Technical Parameters                                          |  |  |  |
|                          | Configuration                    | <b>Detailed indicators</b>                                                |  |  |  |
| <b>GNSS</b>              | Satellite signals                | Channels:220                                                              |  |  |  |
| Configuration            |                                  | BeiDou: B1, B2                                                            |  |  |  |
|                          |                                  | GPS: L1C/A, L2C, L2E, L5                                                  |  |  |  |
|                          |                                  | GLONASS: L1C/A, L1P, L2C/A (GLONASS M                                     |  |  |  |
|                          | only), L2P                       |                                                                           |  |  |  |
|                          |                                  | GALILEO: L1 BOC, E5A, E5B, E5AltBOC <sup>1</sup>                          |  |  |  |
|                          |                                  | SBAS: L1 C/A, L5                                                          |  |  |  |
|                          | (EGNOS, WAAS, MSAS, GAGAN, QZSS) |                                                                           |  |  |  |
|                          |                                  | QZSS: L1 C/A, L1 SAIF, L2C, L5                                            |  |  |  |
| <b>System</b>            | Data storage                     | 16GB Internal storage+ Internal Micro SD Card                             |  |  |  |
| Configuration            |                                  | memory (Support up to 32GB extension);                                    |  |  |  |
|                          |                                  | records GNS and RINEX formats                                             |  |  |  |
|                          |                                  | simultaneously                                                            |  |  |  |
|                          | Data Formats                     | (1Hz positioning output, up to 50Hz - depends)                            |  |  |  |
|                          |                                  | on installed option)                                                      |  |  |  |
|                          |                                  | CMR: sCMRx, CMR, CMR+input and output                                     |  |  |  |
|                          |                                  | RTCM: RTCM 2.1, 2.2, 2.3, 3.0, 3.1, 3.2 input                             |  |  |  |
|                          |                                  | and output                                                                |  |  |  |
|                          |                                  | Navigation outputs ASCII: NMEA-0183 GSV,<br>AVR, RMC, HDT, VGK, VHD, ROT, |  |  |  |
|                          |                                  | GGK, GGA, GSA, ZDA, VTG, GST, PJT, PJK,                                   |  |  |  |
|                          |                                  | BPQ, GLL, GRS, GBS                                                        |  |  |  |
|                          |                                  | Navigation outputs binary: GSOF                                           |  |  |  |
| <b>Accuracy</b> and      | High-precision static            | Horizontal: $2.5$ mm + $0.1$ ppm RMS                                      |  |  |  |
| Reliability <sup>2</sup> |                                  | Vertical: 3.5mm + 0.4ppm RMS                                              |  |  |  |

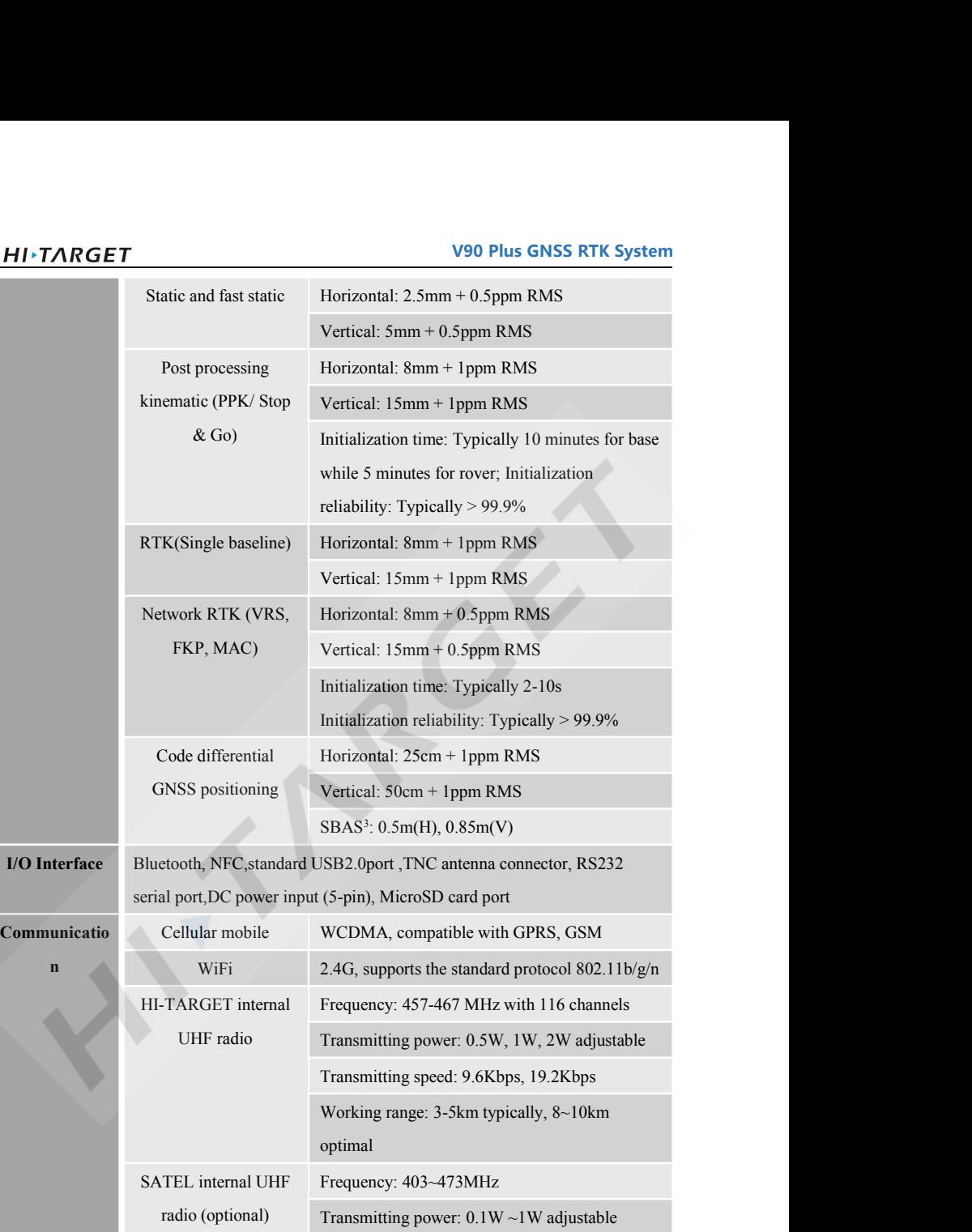

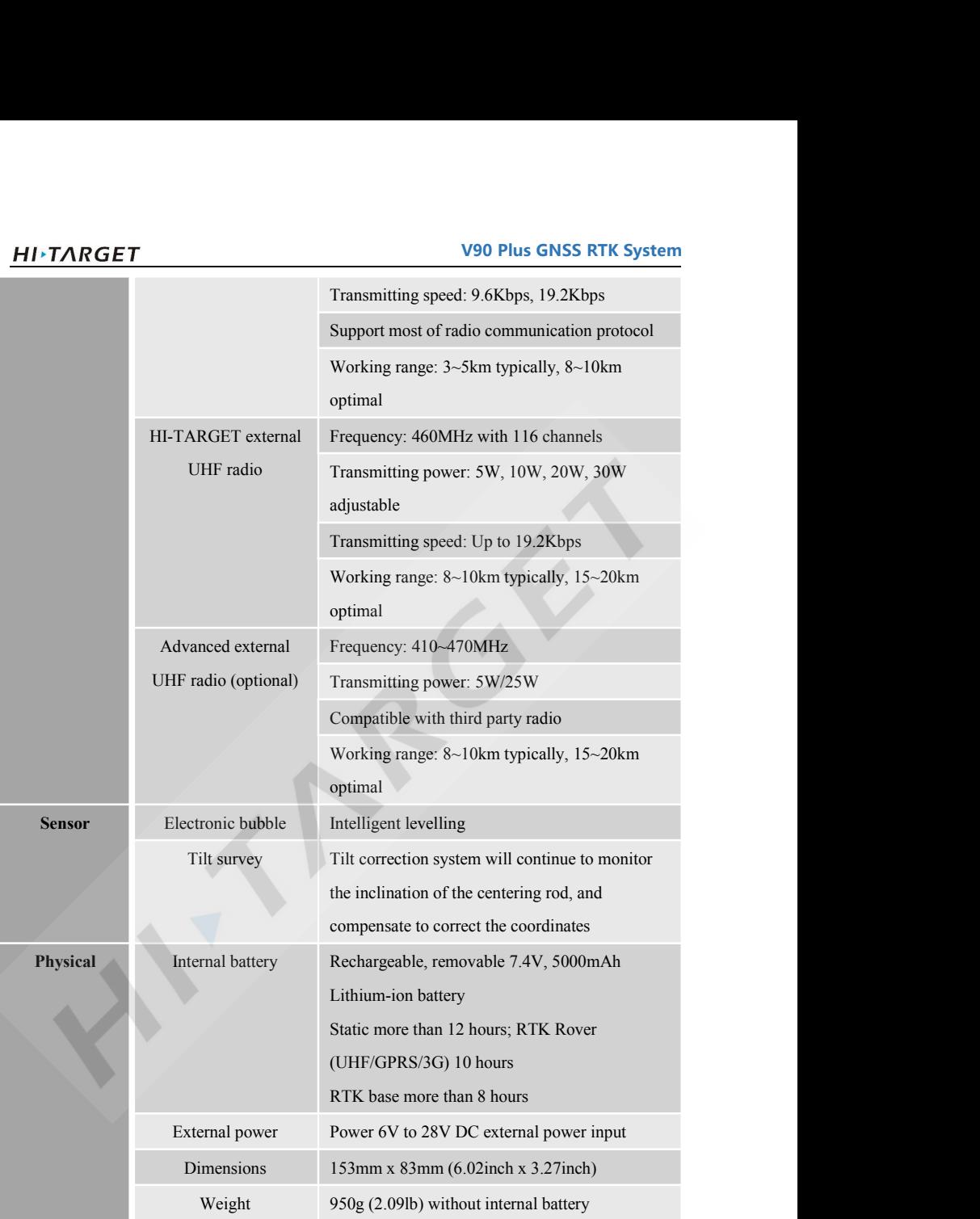

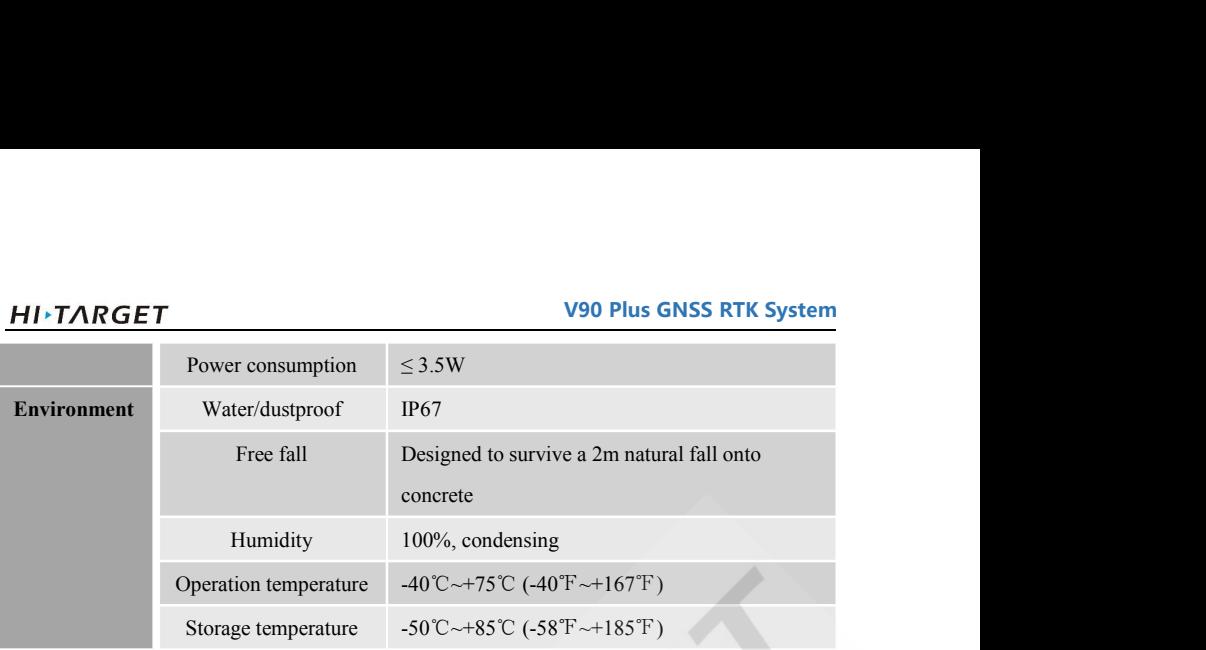

### **Note:**

1 Developed under a License of the European Union and the European Space Agency.<br>2 Precision and reliability may be subject to anomalies due to multipath, obstructions, **satellite geometry, and atmospheric conditions. The speci cations stated recommend the use of stable mounts in an open sky view, EMI and multipath clean environment, optimal GNSS constellation con gurations, along with the use of survey practices that are generally accepted for performing the highest-order surveys for the applicable application including occupation times appropriate for baseline length. Baselines longer than 30 km require precise ephemeris and occupations up to24 hours may be required to achieve the high precision static speci cation.**

**3 GPS only and depends on SBAS system performance. FAA WAASaccuracy speci cations are <5 m 3DRMS.**